## illumina®

## Modo de investigación del NextSeq 550Dx

Guía de referencia del instrumento

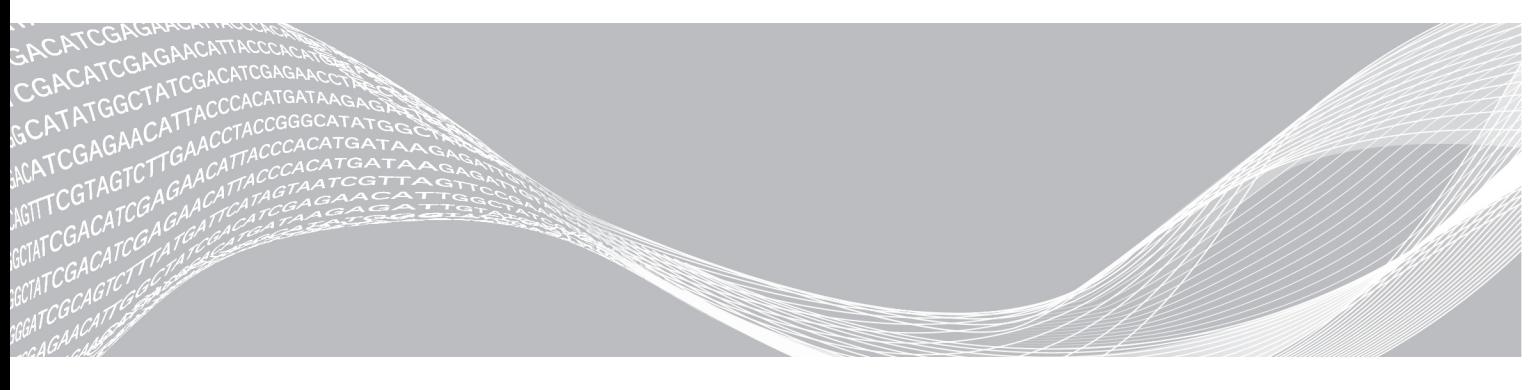

N.º de documento 1000000041922 v01 ESP Marzo de 2018 Para uso exclusivo en investigación. Prohibido su uso en procedimientos de diagnóstico. PROPIEDAD DE ILLUMINA

Este documento y su contenido son propiedad de Illumina, Inc. y sus afiliados ("Illumina") y están previstos solamente para el uso contractual de sus clientes en conexión con el uso de los productos descritos en él y no para ningún otro fin. Este documento y su contenido no se utilizarán ni distribuirán con ningún otro fin ni tampoco se comunicarán, divulgarán ni reproducirán en ninguna otra forma sin el consentimiento previo por escrito de Illumina. Illumina no transfiere mediante este documento ninguna licencia bajo sus derechos de patente, marca comercial, copyright ni derechos de autor o similares derechos de terceros.

Para asegurar el uso correcto y seguro de los productos descritos en este documento, el personal cualificado y adecuadamente capacitado debe seguir las instrucciones incluidas en este de manera rigurosa y expresa. Se debe leer y entender completamente todo el contenido de este documento antes de usar estos productos.

SI NO SE LEE COMPLETAMENTE EL DOCUMENTO Y NO SE SIGUEN EXPRESAMENTE TODAS LAS INSTRUCCIONES DESCRITAS EN ESTE, PODRÍAN PRODUCIRSE DAÑOS EN EL PRODUCTO, LESIONES PERSONALES, INCLUIDOS LOS USUARIOS U OTRAS PERSONASY DAÑOS EN OTROS BIENES Y QUEDARÁ ANULADA TODA GARANTÍA APLICABLE AL PRODUCTO.

ILLUMINA NO ASUME RESPONSABILIDAD ALGUNA DERIVADA DEL USO INCORRECTO DE LOS PRODUCTOS AQUÍ DESCRITOS (INCLUIDAS LAS PIEZAS O EL SOFTWARE).

© 2018 Illumina, Inc. Todos los derechos reservados.

Todas las marcas comerciales pertenecen a Illumina, Inc. o a sus respectivos propietarios. Para obtener información específica sobre las marcas comerciales, consulte [www.illumina.com/company/legal.html.](http://www.illumina.com/company/legal.html)

#### Historial de revisiones

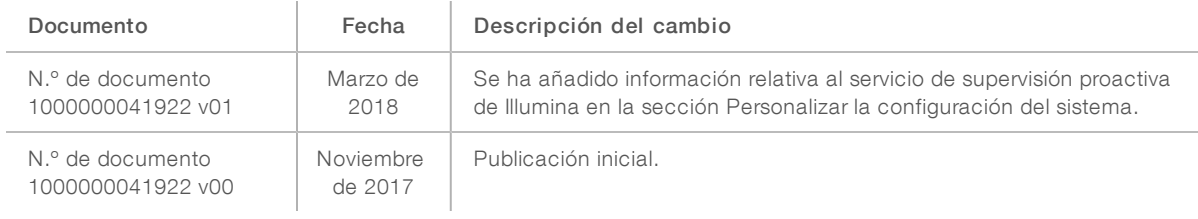

# Índice

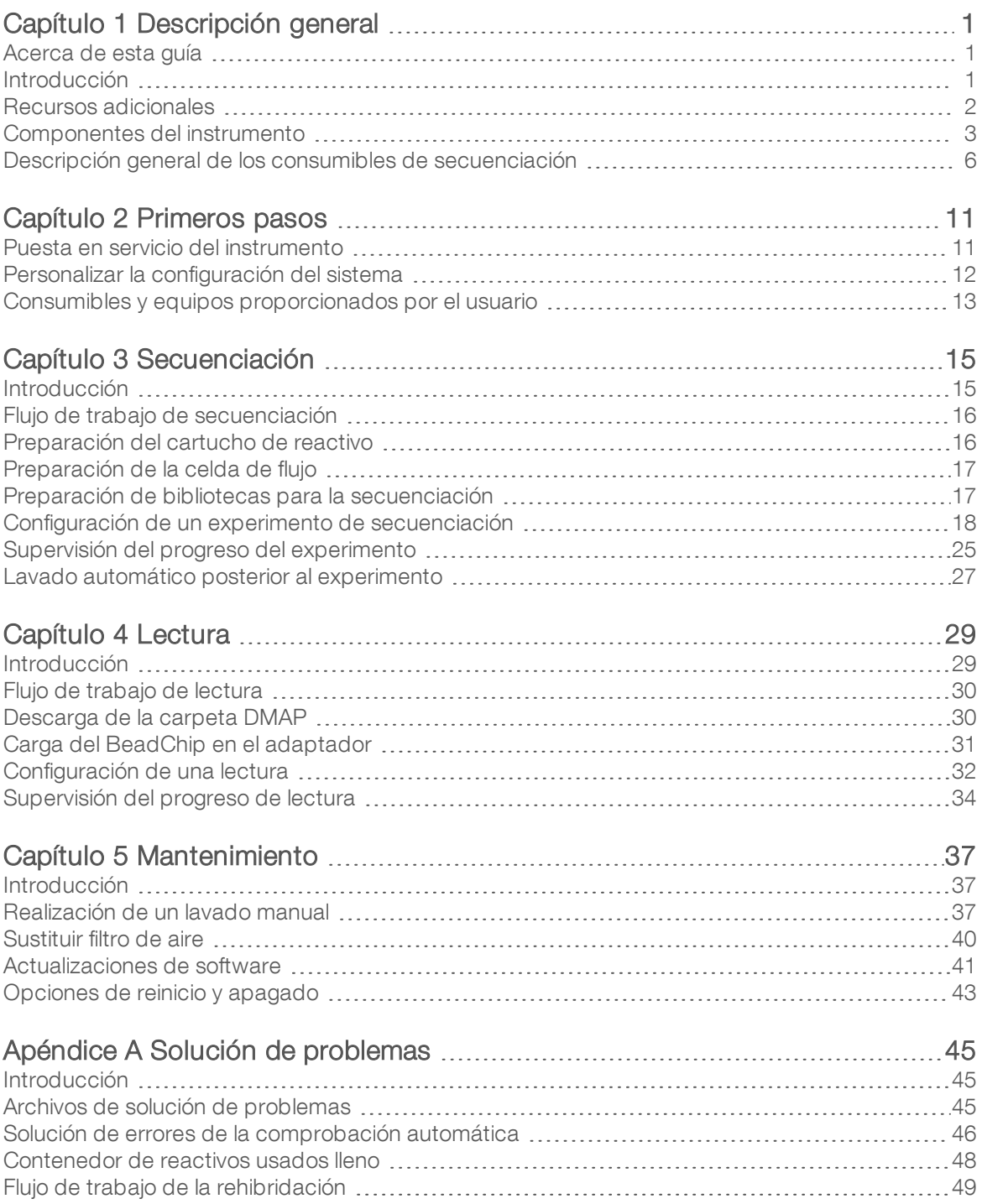

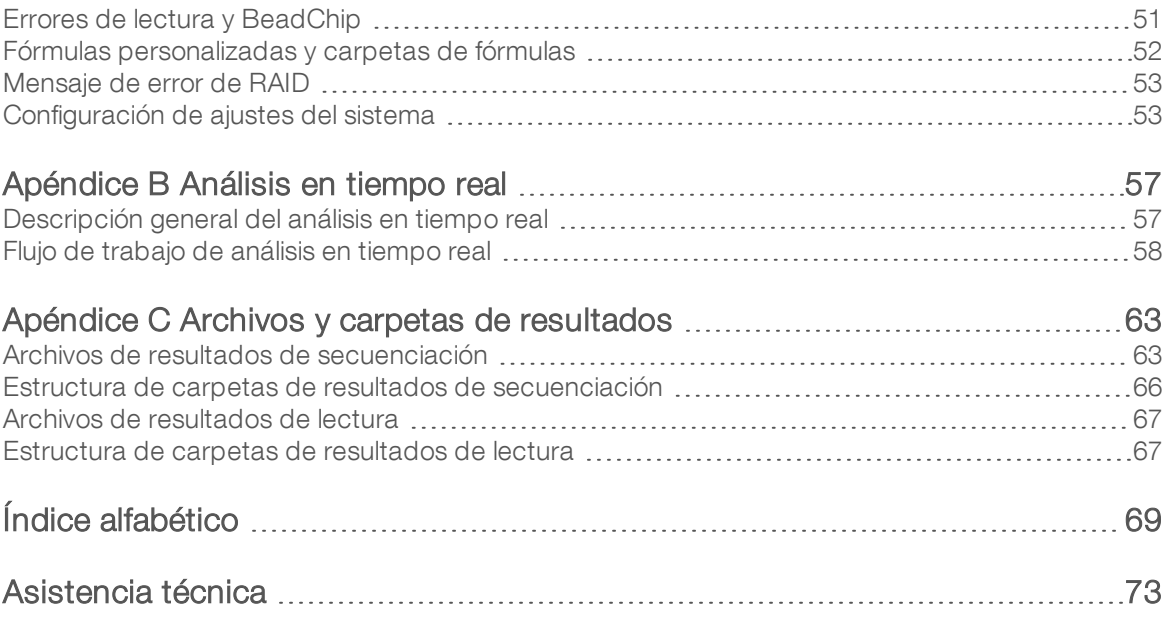

## <span id="page-5-0"></span>Capítulo 1 Descripción general

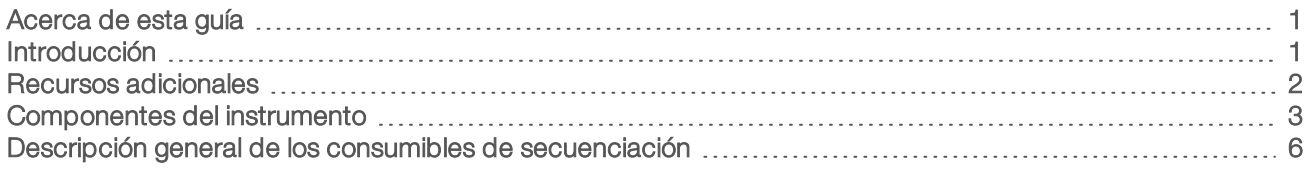

#### <span id="page-5-1"></span>Acerca de esta guía

La guía de referencia del instrumento proporciona instrucciones sobre el uso del instrumento NextSeq 550Dx en el modo de investigación (RUO).

#### <span id="page-5-2"></span>Introducción

El instrumento NextSeq™ 550Dx de Illumina® es una solución única que proporciona una transición perfecta entre la secuenciación de rendimiento elevado y la lectura de matrices.

#### Características de la secuenciación

- Secuenciación de alto rendimiento: El instrumento NextSeq<sup>™</sup> 550 permite realizar secuenciaciones de exomas, genomas completos y transcriptomas y admite bibliotecas TruSeq™ y Nextera™.
- **Tipos de celdas de flujo**: Las celdas de flujo están disponibles en configuraciones que permiten un rendimiento elevado y medio. Cada tipo de celda de flujo se suministra en un kit con un cartucho de reactivo precargado compatible.
- Análisis en tiempo real (RTA): El software de análisis integrado lleva a cabo un análisis de datos integrado en el instrumento, que incluye el análisis de imágenes y las llamadas de bases. El instrumento NextSeq 550Dx utiliza una implementación de RTA llamada RTA v2, que incluye diferencias importantes en materia de arquitectura y funciones. Para obtener más información, consulte *[Análisis](#page-61-0) en tiempo real* en la [página](#page-61-0) 57.
- **Integración de BaseSpace<sup>®</sup>:** El flujo de trabajo de secuenciación está integrado en BaseSpace, el entorno informático de genómica de Illumina para colaboración, almacenamiento y análisis de datos. En el caso de los instrumentos configurados para BaseSpace, la información de la biblioteca y los parámetros del experimento se especifican en la ficha Prep (Preparación) de BaseSpace. Los experimentos configurados en BaseSpace aparecen en la interfaz del instrumento durante la configuración del experimento. En el transcurso del experimento, los archivos de resultados se envían en tiempo real a BaseSpace o a BaseSpace Onsite.

## Características de la lectura de matrices

- Lectura de matrices integrada en software de control: el instrumento NextSeq 550Dx permite realizar una transición entre la lectura de matrices y la secuenciación de rendimiento elevado en el mismo instrumento con el mismo software de control.
- capacidad de adquisición de imágenes ampliada: el sistema de adquisición de imágenes del instrumento NextSeq 550Dx incorpora modificaciones de platina y de software que permiten adquirir imágenes de una superficie mayor para dar cabida a la lectura de BeadChip.
- **Tipos de BeadChip**: entre los tipos de BeadChip compatibles, se encuentran CytoSNP-12, CytoSNP-850K y Karyomap-12.
- Adaptador de BeadChip: gracias al adaptador reutilizable de BeadChip, cargar un BeadChip en el instrumento es muy sencillo.
- <span id="page-6-0"></span>Análisis de datos: utilice el software BlueFuse<sup>®</sup> Multi para analizar los datos de matrices.

#### Recursos adicionales

La documentación siguiente está disponible para su descarga en el sitio web de Illumina.

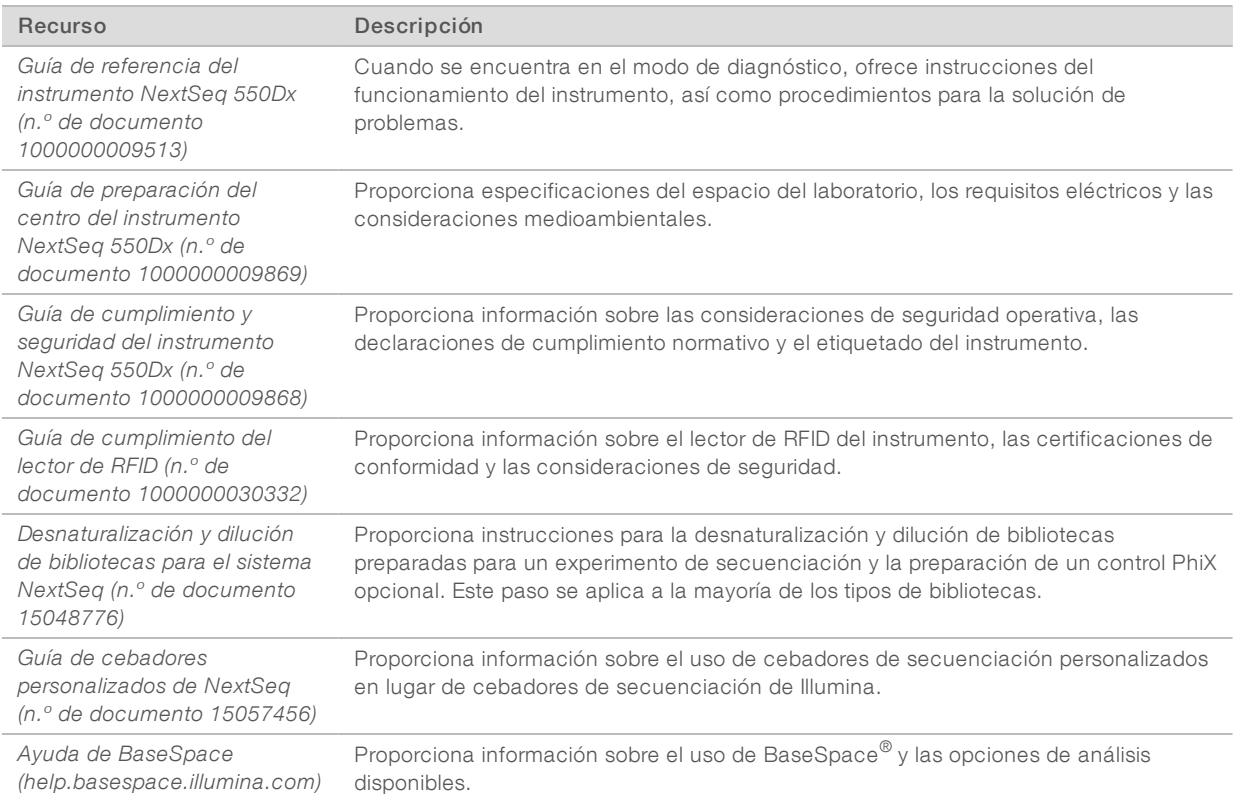

Visite la página de asistencia del [instrumento](https://support.illumina.com/clinical_support/clinical_instruments/nextseq-550dx.html) NextSeq 550Dx del sitio web de Illumina para acceder a la documentación, las descargas de software, la formación en línea y las preguntas frecuentes.

## <span id="page-7-0"></span>Componentes del instrumento

El instrumento NextSeq 550Dx cuenta con un monitor con pantalla táctil, una barra de estado y cuatro compartimentos.

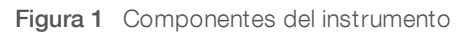

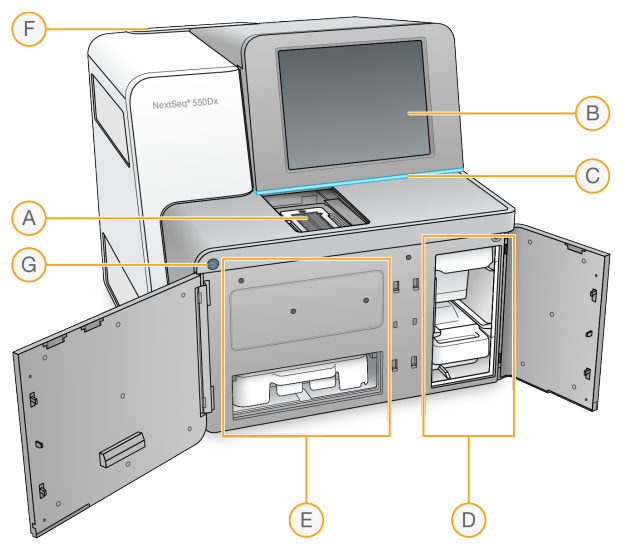

- A Compartimento de adquisición de imágenes: alberga la celda de flujo para la secuenciación o el adaptador de BeadChip para la lectura.
- B Monitor con pantalla táctil: permite la configuración integrada en el instrumento y el ajuste mediante el uso de la interfaz del software de control.
- C Barra de estado: indica el estado del instrumento (en procesamiento [azul], precisa atención [naranja] o listo para secuenciar [verde]).
- D Compartimento de tampones: alberga el cartucho de tampones y el contenedor de reactivos usados.
- E Compartimento de reactivos: alberga el cartucho de reactivo.
- F Compartimento del filtro de aire: alberga el filtro de aire. Acceda al filtro desde la parte posterior del instrumento.
- G Botón de encendido/apagado: enciende el instrumento y apaga o enciende el ordenador del instrumento.

#### Compartimento de adquisición de imágenes

En el compartimento de adquisición de imágenes, se encuentra la platina, que consta de tres pasadores de alineación para posicionar la celda de flujo para la secuenciación o el adaptador de BeadChips para la lectura. Una vez cargada la celda de flujo o el adaptador de BeadChip, la puerta del compartimento de adquisición imágenes se cierra de forma automática y desplaza los componentes hasta su sitio.

#### Compartimentos de reactivos y tampones

Para configurar un experimento de secuenciación en el instrumento NextSeq 550Dx es necesario acceder al compartimento de reactivos y al compartimento de tampones para cargar los consumibles del experimento y vaciar el contenedor de reactivos usados.

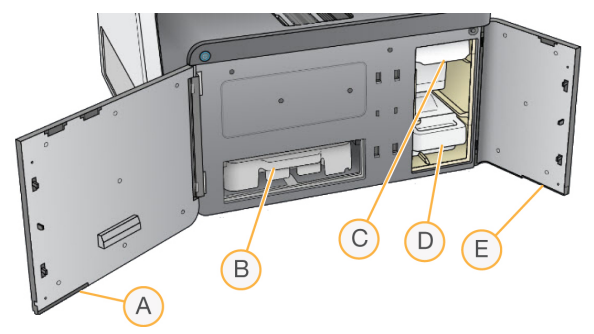

Figura 2 Compartimentos de reactivos y tampones

- A Puerta del compartimento de reactivos: cierra el compartimento de reactivos con un cierre situado debajo de la esquina inferior derecha de la puerta. El compartimento de reactivos alberga el cartucho de reactivo.
- B Cartucho de reactivo: el cartucho de reactivo es un consumible precargado de un solo uso.
- C Cartucho de tampones: el cartucho de tampones es un consumible precargado de un solo uso.
- D Contenedor de reactivos usados: los reactivos usados se recogen para su desecho después de cada experimento.
- E Puerta del compartimento de tampones: cierra el compartimento de tampones con un cierre situado debajo de la esquina inferior izquierda de la puerta.

#### Compartimento del filtro de aire

El compartimento del filtro de aire alberga el filtro de aire y está ubicado en la parte trasera del instrumento. Sustituya el filtro de aire cada 90 días. Para obtener información sobre la sustitución del filtro, consulte *[Sustituir](#page-44-0) filtro de aire* en la página 40.

#### Software del NextSeq 550Dx

El software del instrumento cuenta con aplicaciones integradas que efectúan experimentos de secuenciación o lecturas de matrices.

- Software de control de NextSeq (NCS): el software de control le guía por los pasos de configuración de un experimento de secuenciación o de una lectura de matrices.
- Software de análisis en tiempo real (RTA): en el caso de los experimentos de secuenciación, RTA realiza análisis de imágenes y llamadas de bases durante el experimento. El instrumento NextSeq 550Dx utiliza RTA v2, que incluye diferencias importantes de arquitectura y de funciones con respecto a versiones anteriores. Para obtener más información, consulte *[Análisis](#page-61-0) en tiempo real* en la página 57.

#### Iconos de estado

Un icono de estado situado en la esquina superior derecha de las señales de control indica cualquier cambio de condiciones durante la configuración del experimento o durante el experimento.

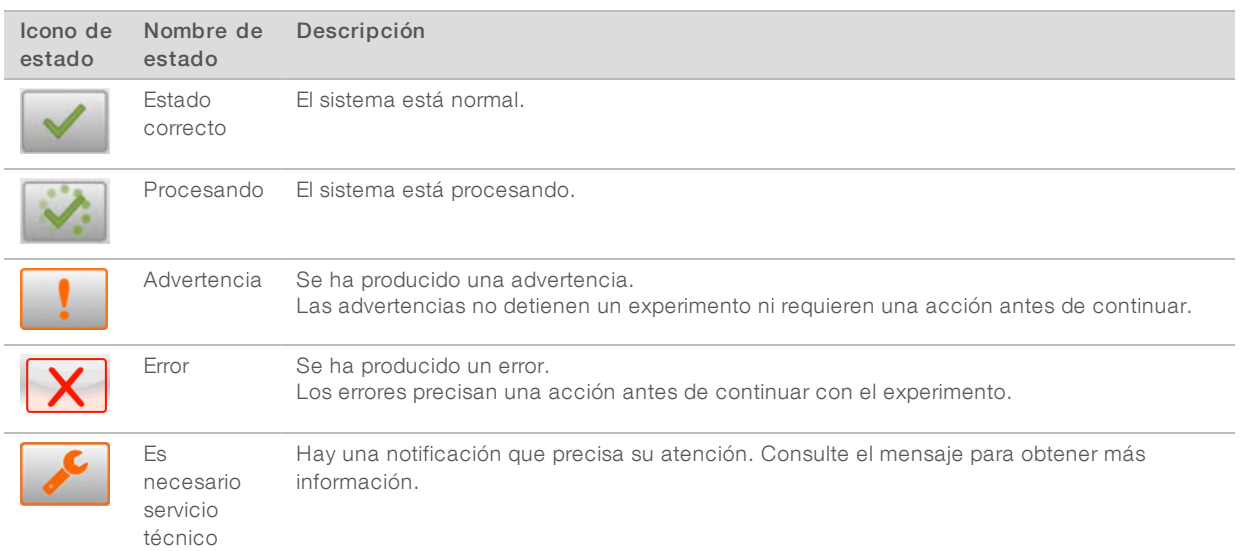

Cuando se produce un cambio en las condiciones, el icono parpadea para alertarle. Seleccione el icono para visualizar una descripción del estado. Seleccione Acknowledge (Aceptar) para aceptar el mensaje y Close (Cerrar) para cerrar el cuadro de diálogo.

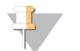

#### NOTA

Al aceptar un mensaje se restablece el icono y el mensaje aparece atenuado. El mensaje sigue visible para el usuario si selecciona el icono, pero desaparece una vez que se reinicie NCS.

#### Botón de encendido/apagado

El botón de encendido/apagado que se encuentra en la parte delantera del instrumento NextSeq 550Dx enciende la alimentación del instrumento y de su ordenador. El botón de encendido/apagado lleva a cabo las siguientes acciones en función del estado de alimentación del instrumento. De manera predeterminada, el NextSeq 550Dx se reinicia y pasa al modo de diagnóstico.

Para obtener más información sobre el apagado del instrumento, consulte *Apagado del [instrumento](#page-47-1)* en la [página](#page-47-1) 43.

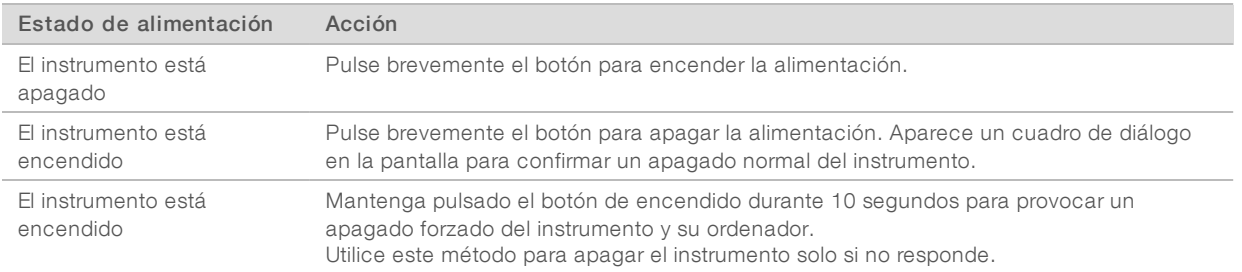

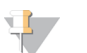

#### **NOTA**

El apagado del instrumento durante un experimento de secuenciación finaliza el experimento de forma inmediata. La finalización de un experimento es definitiva. Los consumibles del experimento no se pueden reutilizar y los datos de secuenciación del experimento no se guardan.

## Descripción general del adaptador reutilizable de BeadChips

El adaptador reutilizable de BeadChips alberga el BeadChip durante la lectura. El BeadChip se asegura en el estante insertado del adaptador con la pinza de retención. A continuación, el adaptador de BeadChip se carga sobre la platina en el compartimento de adquisición de imágenes.

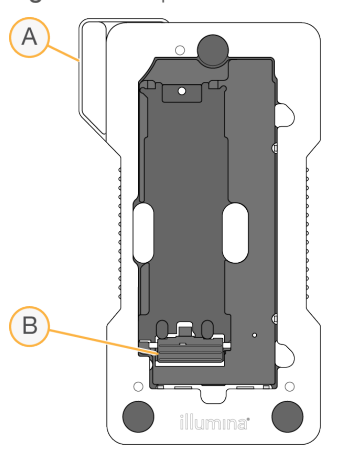

Figura 3 Adaptador reutilizable de BeadChips

A Adaptador de BeadChips

B Pinza de retención

#### <span id="page-10-0"></span>Descripción general de los consumibles de secuenciación

Para llevar a cabo un experimento de secuenciación con el instrumento NextSeq 550Dx en el modo de investigación es necesario utilizar el Kit de reactivos de rendimiento elevado de NextSeq 550Dx o el Kit de NextSeq 500/550 de un solo uso. Cada kit incluye una celda de flujo y los reactivos necesarios para un experimento de secuenciación.

La celda de flujo, el cartucho de reactivo y el cartucho de tampón utilizan la identificación por radiofrecuencia (RFID) para ofrecer precisión en la compatibilidad y el seguimiento de los consumibles.

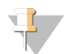

#### **NOTA**

Mantenga los consumibles de secuenciación almacenados en sus cajas hasta que esté listo para usarlos.

Si utiliza un Kit de reactivos de rendimiento elevado de NextSeq 550Dx para un experimento en modo de investigación, todos los componentes deben ser del mismo lote de kit. Un Kit de NextSeq 500/550 no se puede utilizar para un experimento en modo de diagnóstico.

#### Etiquetado de compatibilidad del kit

Los componentes del kit están marcados con indicadores codificados por colores que indican la compatibilidad entre las celdas de flujo y los cartuchos de reactivo. Utilice siempre una celda de flujo y un cartucho de reactivo compatibles. El cartucho de tampones es universal.

Todas las celdas de flujo y los cartuchos de reactivo vienen marcados con High (Alto) o Mid (Medio). Compruebe siempre la etiqueta cuando prepare los consumibles para un experimento.

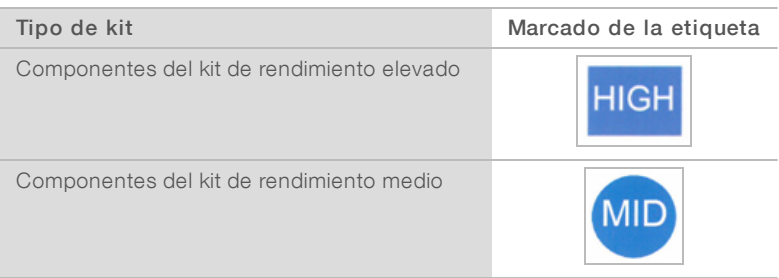

#### Descripción general de la celda de flujo

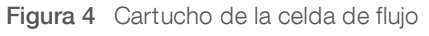

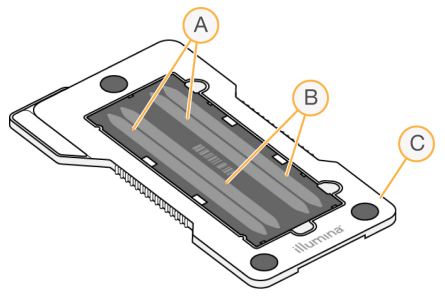

- A Par de carriles A: carriles 1 y 3
- B Par de carriles B: carriles 2 y 4
- C Marco del cartucho de la celda de flujo

La celda de flujo es un sustrato elaborado con cristal en el que se generan grupos y se lleva a cabo la reacción de secuenciación. La celda de flujo está revestida por el cartucho de la celda de flujo.

La celda de flujo contiene cuatro carriles y la adquisición de imágenes se realiza de dos en dos.

- Las imágenes de los carriles 1 y 3 (par de carriles A) se adquieren al mismo tiempo.
- Las imágenes de carriles 2 y 4 (par de carriles B) se adquieren tras la adquisición de las imágenes del par de carriles A.

Aunque la celda de flujo tiene cuatro carriles, en la celda de flujo se secuencia una sola biblioteca o un conjunto de bibliotecas agrupadas solamente. Las bibliotecas se cargan en el cartucho de reactivo en un único depósito y se transfieren automáticamente a la celda de flujo en los cuatro carriles.

Las imágenes de cada carril se adquieren en áreas de adquisición de imágenes pequeñas denominadas placas. Si desea obtener más información, consulte *Placas de la celda de flujo* en la [página](#page-67-2) 63.

#### Descripción general del cartucho de reactivo

El cartucho de reactivo es un consumible de un solo uso con seguimiento de RFID y depósitos con cierre metálico precargados con reactivos de generación de grupos y de secuenciación.

Figura 5 Cartucho de reactivo

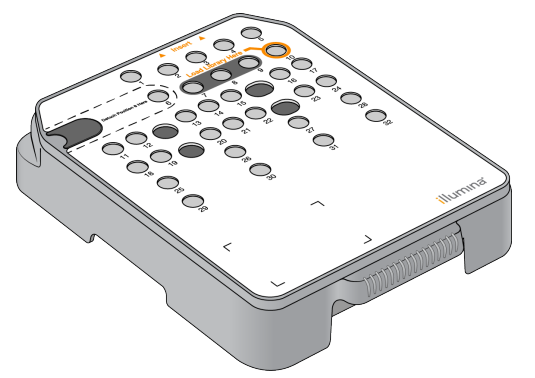

El cartucho de reactivo incluye un depósito designado para la carga de bibliotecas preparadas. Una vez iniciado el experimento, las bibliotecas se transfieren de forma automática del depósito a la celda de flujo.

Varios depósitos están reservados para el lavado automático posterior al experimento. La solución de lavado se dispensa desde el cartucho de tampones hasta los depósitos reservados, pasando por el sistema, hasta llegar al contenedor de reactivos usados.

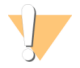

#### ADVERTENCIA

Este conjunto de reactivos contiene sustancias químicas potencialmente peligrosas. Evite su inhalación, ingestión y el contacto con la piel o los ojos, puesto que puede provocar lesiones. Utilice un equipo de protección, incluidos gafas, guantes y batas de laboratorio adecuados para el riesgo de exposición. Manipule los reactivos utilizados como residuos químicos y deséchelos de conformidad con las normativas y leyes regionales, nacionales y locales aplicables. Para obtener más información sobre seguridad, salud y medioambiente, consulte la hoja de datos de seguridad en [support.illumina.com/sds.html.](http://support.illumina.com/sds.html)

#### Depósitos reservados

Figura 6 Depósitos numerados

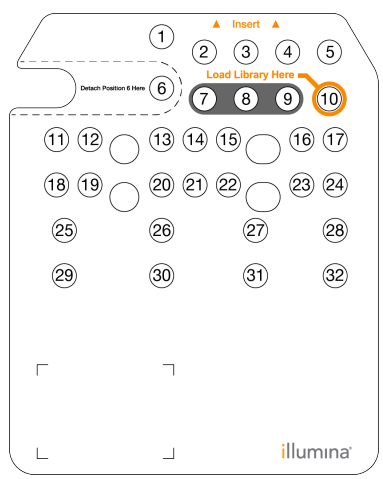

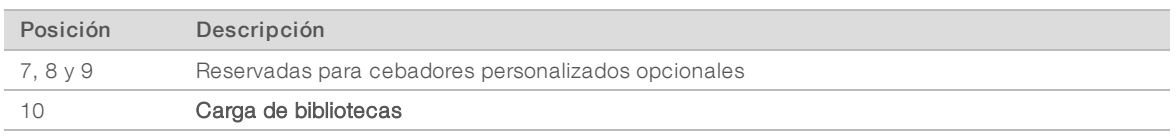

Para obtener información sobre los cebadores personalizados, consulte la *Guía de cebadores personalizados de NextSeq (n.º de documento 15057456)*.

#### Depósito extraíble de la posición n.º 6

El cartucho de reactivo precargado incluye un reactivo de desnaturalización en la posición 6 que contiene formamida. Para garantizar un desecho seguro de cualquier reactivo no usado tras el experimento de secuenciación, el depósito de la posición 6 es extraíble. Para obtener más información, consulte *[Extracción](#page-26-0) del [depósito](#page-26-0) usado de la posición n.º 6* en la página 22.

#### Descripción general del cartucho de tampones

El cartucho de tampones es un consumible de un solo uso que contiene tres depósitos precargados con tampones y una solución de lavado. El contenido del cartucho de tampones es suficiente para efectuar la secuenciación de una celda de flujo.

Figura 7 Cartucho de tampones

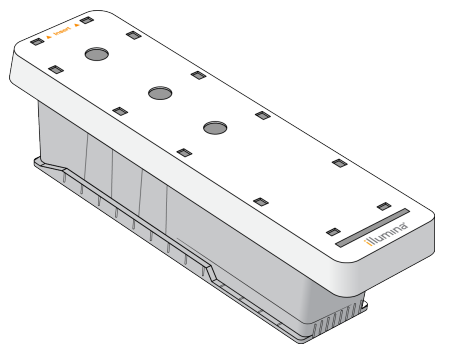

Guía de referencia del modo de investigación del instrumento NextSeq 550Dx

## <span id="page-15-0"></span>Capítulo 2 Primeros pasos

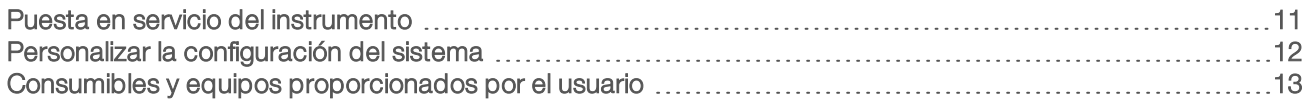

#### <span id="page-15-1"></span>Puesta en servicio del instrumento

Coloque el interruptor de encendido principal en la posición I (Encendido).

Figura 8 Interruptor de alimentación situado en la parte trasera del instrumento

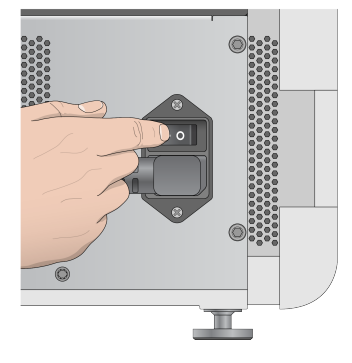

1 Pulse el botón de encendido situado sobre el compartimento de reactivos. El botón de encendido enciende la alimentación del instrumento e inicia el ordenador y el software integrados en él. De manera predeterminada, el instrumento se reinicia y pasa al modo de diagnóstico.

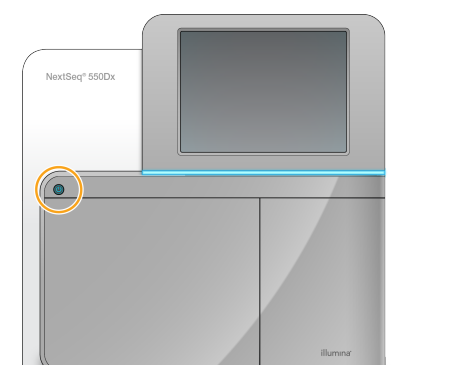

Figura 9 Botón de encendido situado en la parte delantera del instrumento

- 2 Espere hasta que el sistema operativo se haya cargado completamente. El software operativo de NextSeq 550Dx (NOS) abre e inicia el sistema de manera automática. Una vez finalizada la inicialización, se abre la pantalla de inicio.
- 3 Introduzca el nombre de usuario y la contraseña de Local Run Manager. Para obtener más información sobre las contraseñas de Local Run Manager, consulte la *Guía de referencia del instrumento NextSeq 550Dx (n.º de documento 1000000009513)*.
- 4 Seleccione Login (Iniciar sesión).

La pantalla de inicio se abre junto con los iconos Sequence (Secuenciar), Local Run Manager, Manage Instrument (Administrar instrumento) y (Perform Wash) Realizar lavado.

- 5 Utilice el comando de reinicio en modo de investigación en NOS para apagar el instrumento de forma segura y reiniciar para entrar en el modo de investigación.
	- Seleccione Manage Instrument (Administrar instrumento).
	- ▶ Seleccione Reboot/Shut Down (Reiniciar/Apagar).
	- Seleccione Reboot to RUO (Reiniciar en modo de investigación).
- Espere hasta que el sistema operativo se haya cargado completamente. El NCS abre e inicia el sistema automáticamente. Una vez finalizada la inicialización, se abre la pantalla de inicio.
- 7 Si su sistema se ha configurado para solicitar credenciales de inicio de sesión, abra sesión en Windows con el nombre de usuario y la contraseña de su centro.

NOTA

Si no está seguro del modo en que se encuentra el instrumento, consulte *[Indicadores](#page-16-1) de modo del [instrumento](#page-16-1)*.

#### <span id="page-16-1"></span>Indicadores de modo del instrumento

En la siguiente tabla figuran los indicadores del modo del instrumento en la pantalla de NCS o de NOS. Para obtener más información sobre cómo cambiar del modo de investigación al modo de diagnóstico, consulte *[Opciones](#page-47-0) de reinicio y apagado* en la página 43.

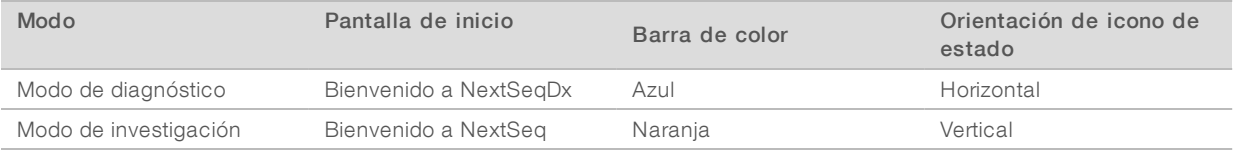

## <span id="page-16-0"></span>Personalizar la configuración del sistema

El software de control incluye ajustes configurables del sistema para las siguientes opciones.

- $\blacktriangleright$  Preferencias de entrada
- $\triangleright$  Configuración de sonido
- $\blacktriangleright$  Nombre del instrumento
- **EXECUTE:** Preferencias de configuración del experimento
- $\blacktriangleright$  Purgado de reactivos no usados

#### Personalizar avatar y alias del instrumento

- 1 En la pantalla Manage Instrument (Administrar instrumento), seleccione System Customization (Personalización del sistema).
- 2 Para asignar la imagen de avatar que desea para el instrumento, seleccione **Browse** (Examinar) y vaya a la imagen.
- 3 En el campo Nick Name (Sobrenombre), introduzca el nombre de instrumento deseado.
- 4 Seleccione Save (Guardar) para guardar los ajustes y salir de la pantalla. La imagen y el nombre aparecen en la esquina superior izquierda de cada pantalla.

## Establecer indicador de audio y opción de teclado

- 1 En la pantalla Manage Instrument (Administrar instrumento), seleccione System Customization (Personalización del sistema).
- 2 Marque la casilla de verificación Use on-screen keyboard (Utilizar teclado en pantalla) para activar el teclado en pantalla e introducir datos en el instrumento.
- 3 Marque la casilla de verificación Play audio (Reproducir audio) para activar los indicadores de audio en las siguientes situaciones.
	- $\blacktriangleright$  Al inicializar el instrumento
	- $\blacktriangleright$  Al iniciar un experimento
	- $\blacktriangleright$  Cuando se produzcan ciertos errores
	- $\blacktriangleright$  Cuando sea necesaria la interacción del usuario
	- $\blacktriangleright$  Cuando finalice un experimento
- <span id="page-17-1"></span>4 Seleccione Save (Guardar) para guardar los ajustes y salir de la pantalla.

#### Ajuste de las opciones de configuración del experimento

- 1 En la pantalla Manage Instrument (Administrar instrumento), seleccione System Customization (Personalización del sistema).
- 2 Seleccione la casilla de verificación Use Advanced Load Consumables (Utilizar consumibles de carga avanzada) para habilitar la opción de cargar todos los consumibles del experimento en una sola pantalla.
- 3 Seleccione la casilla de verificación Skip Pre-Run Check Confirmation (Omitir confirmación de comprobación previa al experimento) para iniciar automáticamente la secuenciación o lectura después de que se lleve a cabo correctamente una comprobación automática.
- 4 Seleccione Save (Guardar) para guardar los ajustes y salir de la pantalla.

#### Establecimiento de la opción de purgado automático

- 1 En la pantalla Manage Instrument (Administrar instrumento), seleccione System Customization (Personalización del sistema).
- 2 Seleccione la casilla de verificación Purge Consumables at End of Run (Purgar consumibles al final del experimento) para purgar los reactivos no usados del cartucho de reactivo y llevarlos al contenedor de reactivos usados de forma automática después de cada experimento.

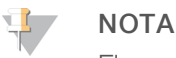

El purgado automático de consumibles añade tiempo adicional al flujo de trabajo.

<span id="page-17-0"></span>3 Seleccione Save (Guardar) para guardar los ajustes y salir de la pantalla.

## Consumibles y equipos proporcionados por el usuario

Los siguientes consumibles y equipos son necesarios para preparar los consumibles, realizar secuenciaciones y para el mantenimiento del instrumento.

## Consumibles suministrados por el usuario para los experimentos de secuenciación

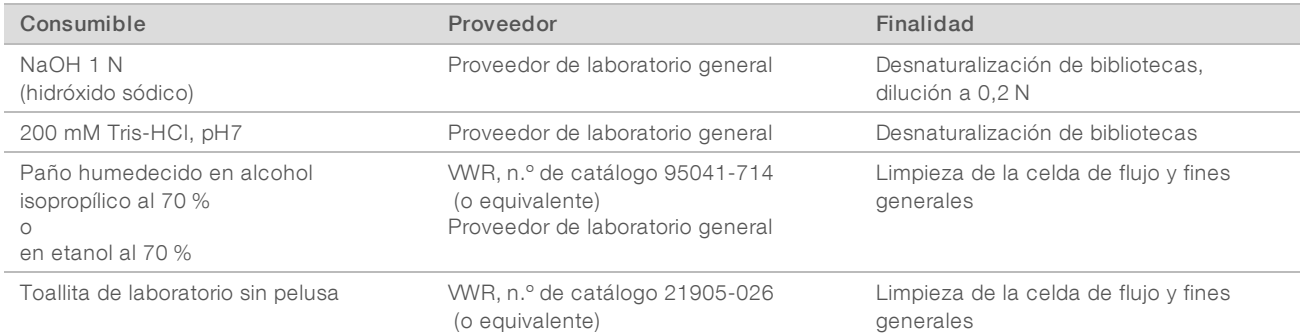

## Consumibles suministrados por el usuario para el mantenimiento del instrumento

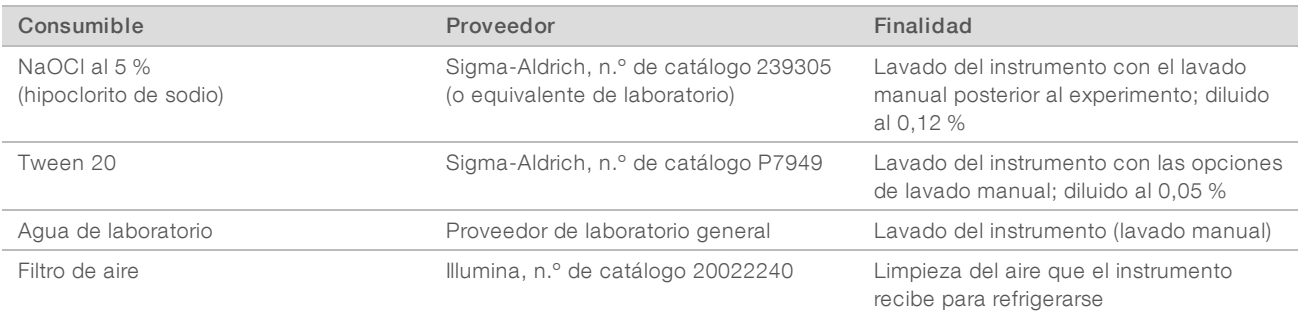

#### Directrices para el agua de laboratorio

Utilice siempre agua de laboratorio o agua desionizada para llevar a cabo los procedimientos del instrumento. No utilice nunca agua corriente. Utilice solamente los siguientes tipos de agua o equivalentes:

- $\blacktriangleright$  Agua desionizada
- $\blacktriangleright$  Illumina PW1
- $\blacktriangleright$  Agua de 18 Megohmios (ΜΩ)
- $\blacktriangleright$  Agua Milli-Q
- Agua Super-Q
- Agua de biología molecular

## Equipo proporcionado por el usuario

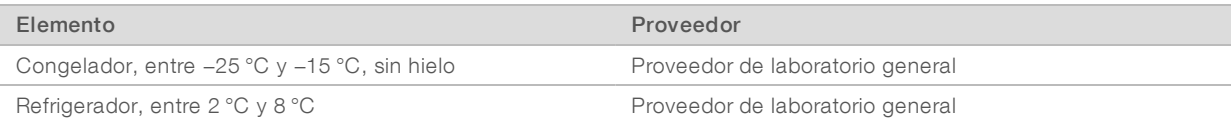

## <span id="page-19-0"></span>Capítulo 3 Secuenciación

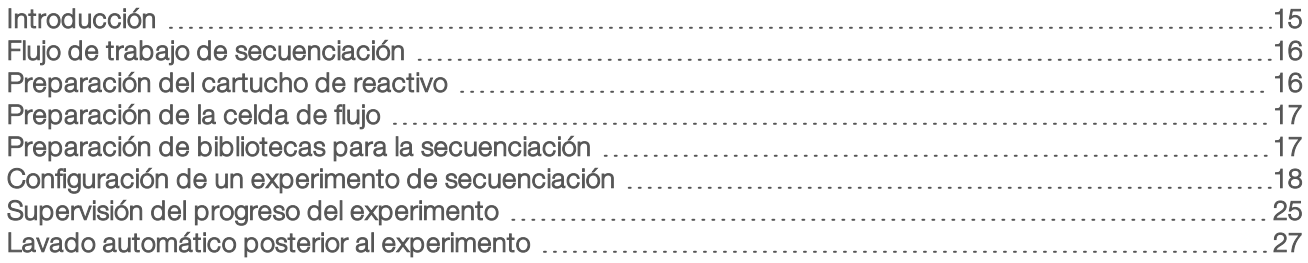

#### <span id="page-19-1"></span>Introducción

Para ejecutar un experimento de secuenciación en el instrumento NextSeq 550Dx, prepare un cartucho de reactivo y una celda de flujo, y siga los mensajes del software para configurar e iniciar el experimento. La generación de grupos y la secuenciación se realizan en el instrumento. Tras el experimento, se inicia un lavado del instrumento de forma automática usando componentes cargados en él.

#### Generación de grupos

Durante la generación de grupos, las moléculas individuales de ADN se unen a la superficie de la celda de flujo y, a continuación, se amplifican para formar grupos.

#### Secuenciación

Las imágenes de los grupos se obtienen mediante el uso de procesos químicos de secuenciación de dos canales y combinaciones de filtro específicas para cada uno de los nucleótidos marcados con fluorescencia. Tras finalizar la adquisición de imágenes de una placa en la celda de flujo, se procede a la adquisición de imágenes de la placa siguiente. El proceso se repite para cada ciclo de secuenciación. Después del análisis de imágenes, el software ejecuta las llamadas de bases, el filtrado y la puntuación de calidad.

Supervise el progreso y las estadísticas del experimento desde la interfaz del software de control, en la ficha Run (Experimento) de BaseSpace o en un ordenador conectado a la red mediante el uso del software de Sequencing Analysis Viewer (SAV). Consulte *[Sequencing](#page-31-1) Analysis Viewer* en la página 27.

## Análisis

A medida que el experimento avanza, el software de control transfiere de forma automática archivos de llamadas de bases (BCL) a BaseSpace o a la ubicación de salida especificada para el análisis secundario.

En función de la aplicación, hay varios métodos de análisis disponibles. Para obtener más información, consulte la *ayuda de BaseSpace (help.basespace.illumina.com)*.

#### Duración del experimento de secuenciación

La duración del experimento de secuenciación depende del número de ciclos realizados. La longitud máxima del experimento es la de un experimento "paired-end" de 150 ciclos por cada lectura (2 × 150) y, en el caso de las lecturas de índices, de hasta ocho ciclos por cada una de ellas, que son dos.

## Número de ciclos de una lectura

En un experimento de secuenciación, el número de ciclos realizados en una lectura es un ciclo más que el número de ciclos analizados. Por ejemplo, un experimento "paired-end" de 150 ciclos realiza dos lecturas de 151 ciclos (2 × 151) para un total de 302 ciclos. Al final del experimento, se habrán analizado 2 x 150 ciclos. El ciclo adicional es necesario para los cálculos de hebra retrasada y hebra adelantada.

## <span id="page-20-0"></span>Flujo de trabajo de secuenciación

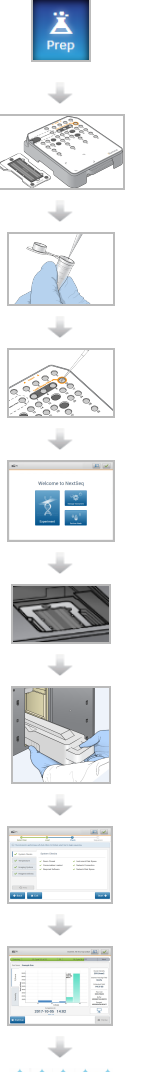

Para las configuraciones que utilizan BaseSpace o BaseSpace Onsite de Illumina: Configure el experimento en la ficha Prep (Preparación) de BaseSpace. Consulte la *ayuda de BaseSpace (help.basespace.illumina.com)*.

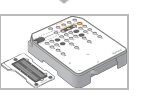

Prepare un cartucho de reactivo nuevo: Descongélelo e inspecciónelo. Prepare una celda de flujo nueva: Deje que alcance la temperatura ambiente, desenvuélvala e inspecciónela.

Desnaturalice y diluya bibliotecas (no se aplica a todos los tipos de bibliotecas). Consulte *Desnaturalización y dilución de bibliotecas para el sistema NextSeq (n.º de documento 15048776)*.

Cargue la dilución de bibliotecas en el cartucho de reactivo del depósito n.º 10.

En la interfaz de software, seleccione Sequence (Secuenciar) para iniciar los pasos de configuración del experimento.

Cargue la celda de flujo.

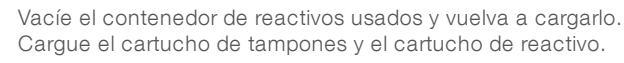

Revise los parámetros del experimento y los resultados de la comprobación automática. Seleccione Start (Iniciar).

Supervise el experimento desde la interfaz del software de control, en la ficha Run (Experimento) de BaseSpace o en un ordenador conectado a la red mediante el uso de Sequencing Analysis Viewer.

El lavado del instrumento se inicia de forma automática tras finalizar la secuenciación.

## <span id="page-20-1"></span>Preparación del cartucho de reactivo

Asegúrese de seguir con cuidado las indicaciones del cartucho de reactivo para lograr una correcta secuenciación.

1 Extraiga el cartucho de reactivo almacenado a una temperatura de entre –25 °C y –15 °C.

2 Elija uno de los métodos siguientes para descongelar los reactivos. No sumerja el cartucho. Una vez descongelado el cartucho, séquelo antes de continuar con el siguiente paso.

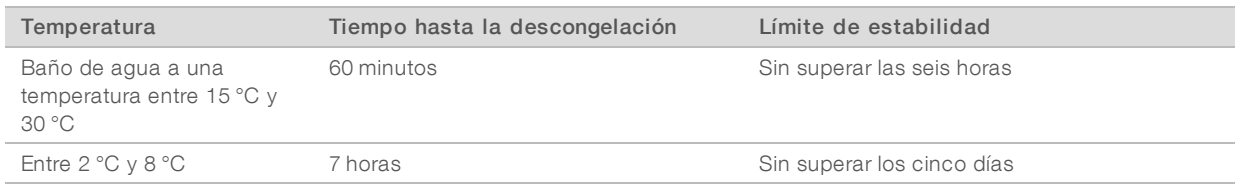

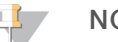

#### NOTA

Si se está descongelando más de un cartucho en el mismo baño de agua, calcule más tiempo hasta la descongelación.

- 3 Invierta el cartucho cinco veces para mezclar los reactivos.
- 4 Realice una inspección de la parte inferior del cartucho para asegurarse de que los reactivos se hayan descongelado y no presenten precipitados. Confirme que las posiciones 29, 30, 31 y 32 están descongeladas, ya que son las más grandes y pueden necesitar más tiempo.
- 5 Golpetee ligeramente en el banco para reducir las burbujas de aire. Para obtener unos resultados óptimos, proceda directamente con la carga de la muestra y la configuración del experimento.

#### ADVERTENCIA

Este conjunto de reactivos contiene sustancias químicas potencialmente peligrosas. Evite su inhalación, ingestión y el contacto con la piel o los ojos, puesto que puede provocar lesiones. Utilice un equipo de protección, incluidos gafas, guantes y batas de laboratorio adecuados para el riesgo de exposición. Manipule los reactivos utilizados como residuos químicos y deséchelos de conformidad con las normativas y leyes regionales, nacionales y locales aplicables. Para obtener más información sobre seguridad, salud y medioambiente, consulte la hoja de datos de seguridad en [support.illumina.com/sds.html](http://support.illumina.com/sds.html).

## <span id="page-21-0"></span>Preparación de la celda de flujo

- 1 Extraiga un nuevo embalaje de celda de flujo de su almacenamiento a una temperatura de entre  $2^{\circ}$ C y 8 $^{\circ}$ C.
- 2 Deje el paquete de la celda de flujo desenvuelto a temperatura ambiente durante 30 minutos.

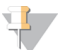

#### **NOTA**

Si el embalaje de aluminio está intacto, la celda de flujo puede permanecer a temperatura ambiente hasta 12 horas. Evite el enfriamiento y el calentamiento repetidos de la celda de flujo.

## <span id="page-21-1"></span>Preparación de bibliotecas para la secuenciación

#### Desnaturalización y dilución de bibliotecas

Desnaturalice y diluya las bibliotecas a un volumen de carga de 1,3 ml y a una concentración de carga de 1,8 pM. En la práctica, la concentración de carga puede variar en función de los métodos de cuantificación y preparación de bibliotecas. Para obtener instrucciones, consulte la *Guía de bibliotecas de desnaturalización y dilución para el sistema NextSeq (n.º de documento 15048776)*.

#### Carga de bibliotecas en el cartucho de reactivo

- 1 Limpie el sello metálico que cubre el depósito n.º 10 marcado como Load Library Here (Cargar biblioteca aquí) con una toallita sin pelusa.
- 2 Perfore el sello con una punta de pipeta de 1 ml limpia.
- 3 Cargue 1,3 ml de bibliotecas de 1,8 pM preparadas en el depósito n.º 10 marcado como Load Library Here (Cargar biblioteca aquí). Evite tocar el sello metálico cuando dispense las bibliotecas.

Figura 10 Carga de bibliotecas

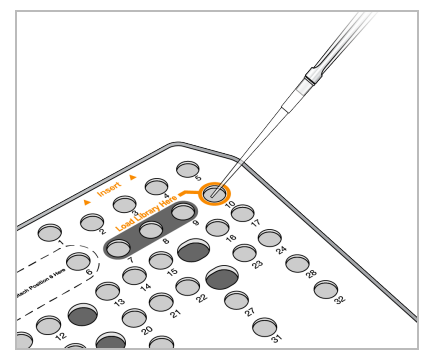

#### <span id="page-22-0"></span>Configuración de un experimento de secuenciación

1 En la pantalla Home (Inicio), seleccione Experiment (Experimento) y, a continuación, Sequence (Secuenciar).

El comando Sequence (Secuenciar) abre la puerta del compartimento de adquisición de imágenes, suelta los consumibles del experimento anterior y abre el conjunto de pantallas de configuración del experimento. Suele producirse un breve retraso.

Si el instrumento está configurado para BaseSpace, se le pedirá que inicie sesión en BaseSpace. Si el instrumento está configurado para el modo independiente, el paso siguiente consiste en cargar la celda de flujo.

#### Inicio de sesión en BaseSpace

- 1 Introduzca el nombre de usuario y la contraseña de BaseSpace.
- 2 Seleccione Next (Siguiente).

#### Carga de la celda de flujo

- 1 Retire la celda de flujo usada de un experimento anterior.
- 2 Extraiga la celda de flujo del embalaje de aluminio.

Figura 11 Extracción del embalaje de aluminio

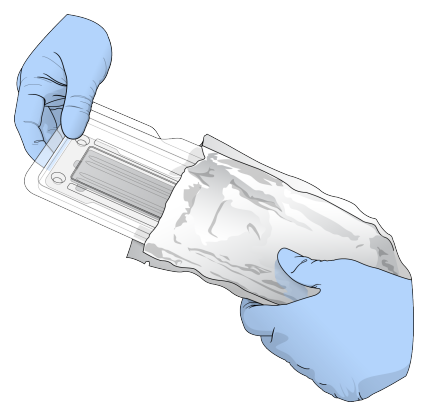

3 Abra el estuche de plástico transparente y extraiga la celda de flujo.

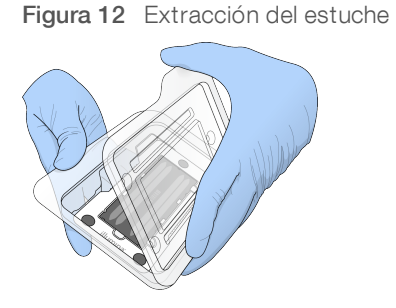

4 Limpie la superficie de cristal de la celda de flujo con un paño sin pelusa humedecido en alcohol. Seque el cristal con una toallita de laboratorio sin pelusa.

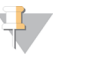

#### **NOTA**

Asegúrese de que la superficie del cristal de la celda de flujo esté limpia. Si fuera necesario, repita los pasos de limpieza.

5 Alinee la celda de flujo sobre los pasadores de alineación y colóquela en la platina.

Figura 13 Carga de la celda de flujo

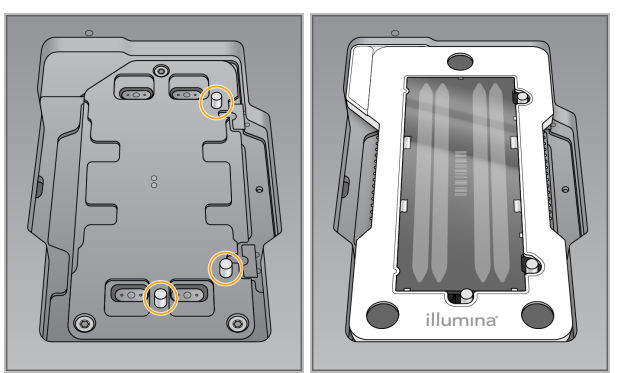

6 Seleccione Load (Cargar).

La puerta se cierra de forma automática, el ID de la celda de flujo aparece en pantalla y se comprueban los sensores.

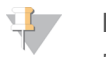

**NOTA** 

Retire las manos de la puerta de la celda de flujo mientras se cierra para evitar que queden atrapadas.

7 Seleccione Next (Siguiente).

#### Vaciado del contenedor de reactivos usados

- 1 Abra la puerta del compartimento de tampones con ayuda del cierre situado debajo de la esquina inferior izquierda de la puerta.
- 2 Retire el contenedor de reactivos usados y deseche el contenido de conformidad con las normativas aplicables.

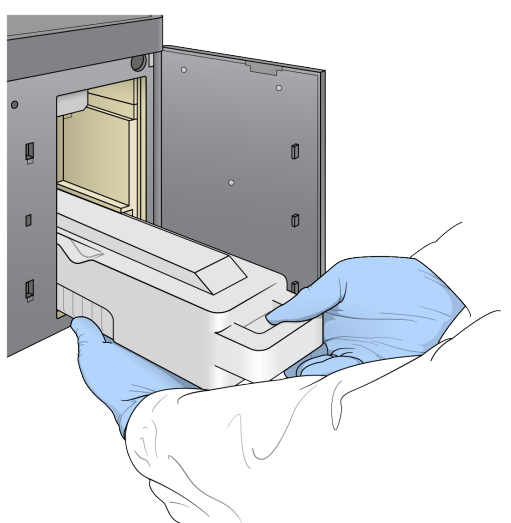

Figura 14 Extracción del contenedor de reactivos usados

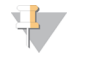

#### **NOTA**

Cuando retire el contenedor, coloque la otra mano debajo para sujetarlo.

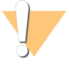

#### ADVERTENCIA

Este conjunto de reactivos contiene sustancias químicas potencialmente peligrosas. Evite su inhalación, ingestión y el contacto con la piel o los ojos, puesto que puede provocar lesiones. Utilice un equipo de protección, incluidos gafas, guantes y batas de laboratorio adecuados para el riesgo de exposición. Manipule los reactivos utilizados como residuos químicos y deséchelos de conformidad con las normativas y leyes regionales, nacionales y locales aplicables. Para obtener más información sobre seguridad, salud y medioambiente, consulte la hoja de datos de seguridad en [support.illumina.com/sds.html.](http://support.illumina.com/sds.html)

3 Deslice el contenedor de reactivos usados vacío dentro del compartimento de tampones hasta que se detenga. Oirá un clic que indica que el contenedor está colocado.

Figura 15 Carga del contenedor de reactivos usados vacío

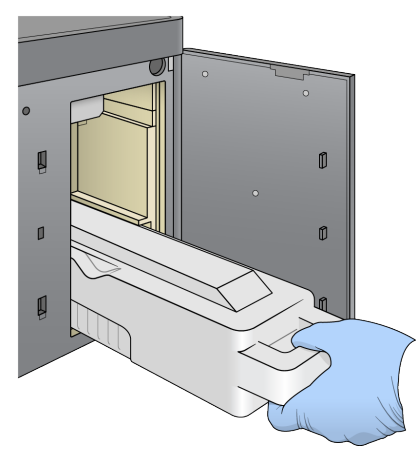

#### Carga del cartucho de tampones

- 1 Retire el cartucho de tampones usado del compartimento superior. Puede que tenga que levantar y tirar hacia fuera del cartucho de tampones empleando algo de fuerza.
- 2 Deslice un nuevo cartucho de tampones dentro del compartimento de tampones hasta que se detenga. Oirá un clic que indica que el cartucho está colocado; el ID del cartucho de tampones aparece en la pantalla y se comprueba el sensor.

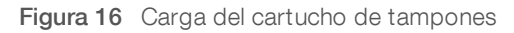

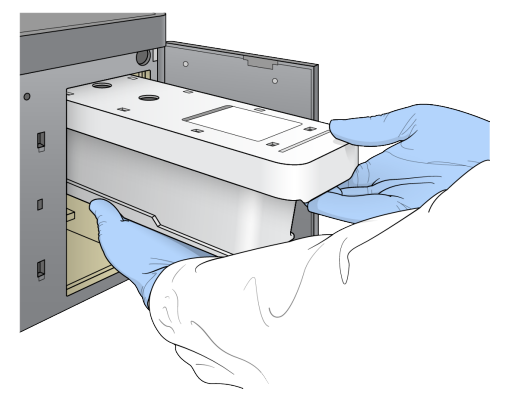

3 Cierre la puerta del compartimento de tampones y seleccione Next (Siguiente).

#### Carga del cartucho de reactivo

- 1 Abra la puerta del compartimento de reactivos con ayuda del cierre situado debajo de la esquina inferior derecha de la puerta.
- 2 Retire el cartucho de reactivo usado del compartimento de reactivos. Deseche el contenido no usado de conformidad con las normativas aplicables.

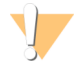

#### ADVERTENCIA

Este conjunto de reactivos contiene sustancias químicas potencialmente peligrosas. Evite su inhalación, ingestión y el contacto con la piel o los ojos, puesto que puede provocar lesiones. Utilice un equipo de protección, incluidos gafas, guantes y batas de laboratorio adecuados para el riesgo de exposición. Manipule los reactivos utilizados como residuos químicos y deséchelos de conformidad con las normativas y leyes regionales, nacionales y locales aplicables. Para obtener más información sobre seguridad, salud y medioambiente, consulte la hoja de datos de seguridad en [support.illumina.com/sds.html.](http://support.illumina.com/sds.html)

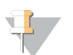

#### **NOTA**

Para garantizar un desecho seguro del reactivo no usado, el depósito de la posición 6 es extraíble. Para obtener más información, consulte *[Extracción](#page-26-0) del depósito usado de la posición n.º 6* en la página 22.

3 Deslice el cartucho de reactivo dentro del compartimento de reactivos hasta que el cartucho se detenga y, a continuación, cierre la puerta del compartimento de reactivos.

Figura 17 Carga del cartucho de reactivo

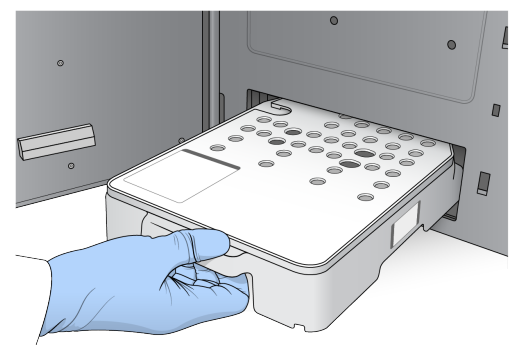

- 4 Seleccione **Load** (Cargar). El software desplaza el cartucho hasta su sitio de forma automática (tarda unos 30 segundos), el ID del cartucho de reactivo aparece en la pantalla y se comprueban los sensores.
- <span id="page-26-0"></span>5 Seleccione Next (Siguiente).

#### Extracción deldepósito usadode la posición n.º 6

1 Tras extraer el cartucho de reactivo *usado* del instrumento, retire la cubierta protectora de goma que hay sobre la ranura que se encuentra junto a la posición n.º 6.

Figura 18 Posición n.º 6 extraíble

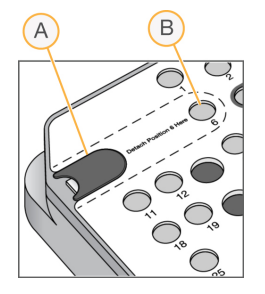

- A Cubierta protectora de goma
- B Posición n.º 6
- 2 Presione la pestaña de plástico transparente y empuje hacia la izquierda para extraer el depósito.
- 3 Deseche el depósito de conformidad con las normativas aplicables.

#### Especificación de los parámetros del experimento

Los pasos de la pantalla de configuración del experimento varían en función de la configuración del sistema:

- BaseSpace o BaseSpace Onsite: la pantalla de configuración del experimento recoge los experimentos que se configuraron mediante la ficha Prep (Preparación) de BaseSpace. Si el experimento previsto no aparece en la pantalla de configuración del experimento, asegúrese de que el experimento esté marcado para su secuenciación en BaseSpace.
- Independiente: la pantalla de configuración del experimento incluye campos para la definición de los parámetros del experimento.

#### Selección del experimentodisponible (configuración de BaseSpace)

- 1 Seleccione el nombre de un experimento en la lista de experimentos disponibles. Utilice las flechas arriba y abajo para desplazarse por la lista o introduzca un nombre de experimento en el campo Search (Buscar).
- 2 Seleccione Next (Siguiente).
- 3 Confirme los parámetros del experimento.
	- **Eun Name** (Nombre del experimento): nombre del experimento asignado en BaseSpace.
	- $\blacktriangleright$  Library ID (ID de biblioteca): nombre de las bibliotecas agrupadas asignado en BaseSpace.
	- Recipe (Fórmula): nombre de la fórmula, bien NextSeq High (Alto) o bien NextSeq Mid (Medio) en función del cartucho de reactivo utilizado en el experimento.
	- $\blacktriangleright$  Read Type (Tipo de lectura): lectura única o "paired-end".
	- Read Length (Longitud de lectura): número de ciclos de cada lectura.
	- **[Opcional]** Cebadores personalizados, si corresponde.
- 4 **[Opcional]** Seleccione el botón Edit (Editar) para cambiar los parámetros del experimento. Cuando termine, seleccione Save (Guardar).
	- **Nun parameters** (Parámetros del experimento): cambie el número de lecturas o el número de ciclos por lectura.
	- u Custom primers (Cebadores personalizados): cambie la configuración de los cebadores personalizados. Para obtener más información, consulte la *Guía de cebadores personalizados de NextSeq (n.º de documento 15057456)*.
- $\blacktriangleright$  Purge consumables for this run (Purgar consumibles para este experimento): cambie el ajuste para purgar los consumibles de forma automática tras el experimento actual.
- 5 Seleccione Next (Siguiente).

#### Introducción de los parámetros del experimento (configuración independiente)

- 1 Introduzca el nombre de experimento que desee.
- 2 **[Opcional]** Introduzca el Id. de biblioteca que desee.
- 3 Seleccione un tipo de lectura, Single Read (Única) o Paired End ("Paired-end").
- 4 Introduzca el número de ciclos de cada lectura en el experimento de secuenciación.
	- Read 1 (Lectura 1): introduzca un valor de, como máximo, 151 ciclos.
	- $\triangleright$  Index 1 (Índice 1): introduzca el número de ciclos necesario para el cebador del índice 1 (i7).
	- $\triangleright$  Index 2 (Indice 2): introduzca el número de ciclos necesario para el cebador del índice 2 (i5).
	- Read 2 (Lectura 2): introduzca un valor de, como máximo, 151 ciclos. Este valor suele coincidir con el número de ciclos de la lectura 1.

El software de control confirma las entradas con los criterios siguientes:

- El número total de ciclos no supera el máximo número permitido de ciclos.
- **Los ciclos para la lectura 1 son superiores a los cinco ciclos utilizados para la generación de plantillas.**
- $\triangleright$  Los ciclos de la lectura del índice no superan los ciclos de la lectura 1 y la lectura 2.
- 5 [Opcional] Si utiliza cebadores personalizados, seleccione la casilla de verificación para los cebadores usados.Para obtener más información, consulte *Guía de cebadores personalizados de NextSeq (n.º de documento 15057456)*.
	- **Read 1** (Lectura 1): el cebador personalizado para la lectura 1.
	- $\triangleright$  Index 1 (Índice 1): el cebador personalizado para el índice 1.
	- $\triangleright$  Index 2 (Índice 2): el cebador personalizado para el índice 2.
	- Read 2 (Lectura 2): el cebador personalizado para la lectura 2.
- 6 **[Opcional]** Seleccione el icono Advanced Settings (Configuración avanzada) **\*** Advanced Settings para cambiar los parámetros del experimento.
	- $\blacktriangleright$  En la lista desplegable Recipe (Fórmula), seleccione una fórmula. Solo se muestran las fórmulas compatibles.
	- **Dutput folder location** (Ubicación de la carpeta de resultados): cambie la ubicación de la carpeta de resultados del experimento actual. Seleccione Browse (Examinar) para ir a una ubicación de red.
	- $\triangleright$  Included file (Archivo incluido): seleccione los archivos que desee incluir en la carpeta de resultados que puedan resultar útiles si es necesario realizar más análisis. Por ejemplo, archivos de manifiesto y listas de muestras.
	- $\blacktriangleright$  Purge consumables for this run (Purgar consumibles para este experimento): cambie el ajuste para purgar los consumibles de forma automática tras el experimento actual.
	- ▶ Use run monitoring for this run (Utilizar supervisión del experimento para este experimento): cambie el ajuste para utilizar la supervisión del experimento en BaseSpace.
- 7 Seleccione Next (Siguiente).

#### Revisión de la comprobación previa al experimento

El software ejecuta una comprobación automática previa al experimento del sistema. Durante la comprobación, aparecen en la pantalla los siguientes los indicadores:

Marca de verificación gris: todavía no se ha efectuado la comprobación.

- Icono de progreso  $\heartsuit$ : la comprobación está en curso.
- Marca de verificación verde: se ha superado la comprobación.
- X roja: no se ha superado la comprobación. Todos los elementos que no la superen, precisan una acción antes de continuar. Consulte *Solución de errores de la [comprobación](#page-50-0) automática* en la página 46.

Para detener una comprobación automática en curso, seleccione el botón Cancel (Cancelar). Para reiniciar la comprobación, seleccione el botón Retry (Reintentar). La comprobación reanuda la primera comprobación incompleta o con error.

Para ver los resultados de cada comprobación individual dentro de una categoría, seleccione la ficha Category (Categoría).

#### Inicio del experimento

Una vez finalizada la comprobación previa al experimento automatizada, seleccione Start (Iniciar). Empieza el experimento de secuenciación.

Para configurar el sistema de modo que el experimento se inicie de forma automática después de que se lleve a cabo correctamente la comprobación, consulte *Ajuste de las opciones de [configuración](#page-17-1) del [experimento](#page-17-1)* en la página 13.

## <span id="page-29-0"></span>Supervisión del progreso del experimento

1 Supervise el progreso del experimento, las intensidades y las puntuaciones de calidad mientras los criterios de medición aparecen en la pantalla.

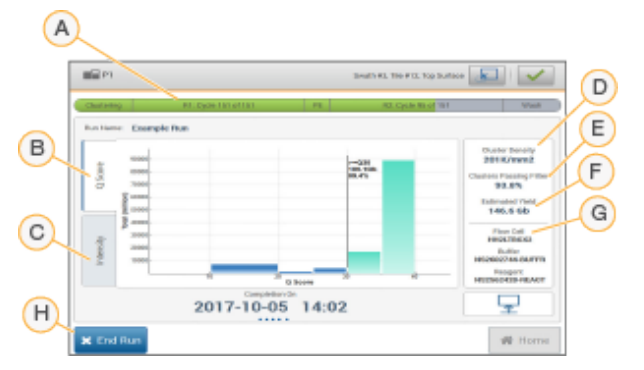

Figura 19 Progreso y datos de medición del experimento de secuenciación

- A Run progress (Progreso del experimento): muestra el paso actual y el número de ciclos completados para cada lectura. La barra de progreso no es proporcional a la velocidad del experimento de cada paso. La fecha y hora estimadas de finalización del experimento se muestran en la parte inferior.
- B Q-Score (Puntuación Q): muestra la distribución de las puntuaciones de calidad (puntuaciones Q). Consulte *[Puntuación](#page-65-0) de calidad* en la página 61.
- C Intensity (Intensidad): muestra el valor de las intensidades de grupos del percentil 90 para cada placa. Los colores del diagrama indican cada base: el rojo es A, el verde es C, el azul es G y el negro es T.
- D Cluster Density (K/mm<sup>2</sup>) (Densidad de grupos [K/mm<sup>2</sup>]): muestra el número de grupos detectado para el experimento.
- E Clusters Passing Filter (%) (Grupos que superan el filtro [%]): muestra el porcentaje de grupos que superan el filtro. Consulte *Grupos que [superan](#page-64-0) el filtro* en la página 60.
- F Estimated Yield (Gb) (Rendimiento estimado [Gb]): muestra el número proyectado de bases para el experimento.
- G Lot Information (Información de lote): muestra los números de lote de los consumibles de secuenciación. Para la celda de flujo, muestra el número de serie.
- H End Run (Finalizar experimento): detiene el experimento de secuenciación en curso. Los consumibles no se pueden reutilizar.

#### **NOTA**

Tras seleccionar Home (Inicio), no es posible volver a ver los criterios de medición del experimento. No obstante, puede acceder a los criterios de medición del experimento en BaseSpace o desde un ordenador independiente mediante el uso de Sequencing Analysis Viewer (SAV).

#### Ciclos de criterios de medición del experimento

Los criterios de medición del experimento aparecen en distintos puntos de un experimento.

- Durante los pasos de generación de grupos, no se mostrarán los criterios de medición.
- **Los primeros cinco ciclos se reservan para la generación de plantillas.**
- **Los criterios de medición del experimento aparecen tras el ciclo 25, incluida la densidad de grupos,** los grupos que superan el filtro, el rendimiento y las puntuaciones de calidad.

#### Estado BaseSpace de Illumina BaseSpace Onsite Instrumento independiente Conectado C ≡  $\widehat{\mathbf{G}}$ Conectado y transfiriendo Ē datos Ę Desconectado Desactivado

#### Transferencia de datos

En función de la configuración de análisis seleccionada, durante el experimento aparece un icono en la pantalla para indicar el estado de la transferencia de datos.

Si la transferencia de datos se interrumpe durante el experimento, los datos se almacenan temporalmente en el ordenador del instrumento . Al restablecer la conexión, la transferencia de datos se reanuda de manera automática. Si la conexión no se restablece antes de finalizar el experimento, se deben eliminar manualmente los datos del ordenador del instrumento para que pueda empezar el siguiente experimento.

#### Serviciode copia de experimentos

NextSeq 550Dx System Software Suite incluye un servicio de copia de experimento. RTA v2 solicita al servicio que copie los archivos desde una ubicación de origen hasta una ubicación de destino y el servicio procesa las solicitudes de copia en el orden recibido. Si se produce una excepción, el archivo se vuelve a poner en la cola de copia según el número de archivos que haya en la cola de copia.

## <span id="page-31-1"></span>Sequencing Analysis Viewer

El software Sequencing Analysis Viewer muestra los criterios de medición generados durante el experimento. Estos datos aparecen en forma de diagramas, gráficos y tablas según los datos generados por RTA y escritos en los archivos InterOp. Los datos se actualizan conforme avanza el experimento. Seleccione Refresh (Actualizar) en cualquier momento durante el experimento para ver los datos actualizados. Para obtener información adicional, consulte la *Guía del usuario de Sequencing Analysis Viewer (SAV), n.º de referencia 15020619*.

Sequencing Analysis Viewer está incluido en el software instalado en el ordenador del instrumento. También puede instalar Sequencing Analysis Viewer en otro ordenador conectado a la misma red que el instrumento para supervisar de forma remota los criterios de medición del experimento.

#### <span id="page-31-0"></span>Lavado automático posterior al experimento

Cuando finaliza el experimento de secuenciación, el software inicia un lavado automático posterior al experimento con una solución de lavado suministrada en el cartucho de tampones y NaOCl suministrado en el cartucho de reactivo. Si está habilitada la opción de purgado de consumibles para el experimento, el purgado se produce antes del lavado posterior al experimento.

El lavado automático posterior al experimento dura aproximadamente 90 minutos. Al finalizar el lavado, el botón Home (Inicio) se activa. Los resultados de secuenciación permanecen visibles en la pantalla durante el lavado.

#### Después del lavado

Después del lavado, los dispensadores permanecen en la posición bajada para evitar que entre aire en el sistema. Deje los cartuchos en su lugar hasta el próximo experimento.

Guía de referencia del modo de investigación del instrumento NextSeq 550Dx

## <span id="page-33-0"></span>Capítulo 4 Lectura

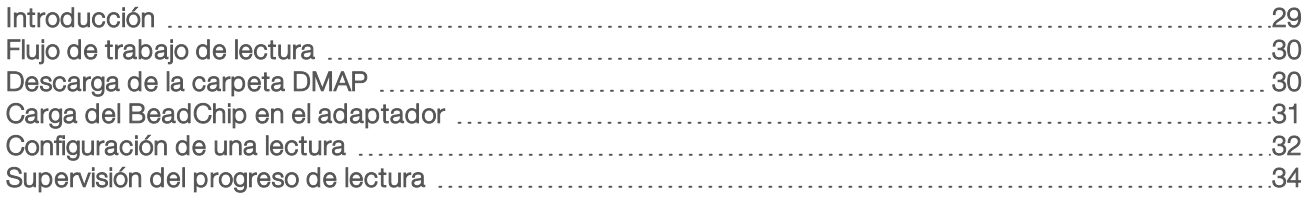

#### <span id="page-33-1"></span>Introducción

Para realizar una lectura en el instrumento NextSeq 550Dx, son necesarios los siguientes componentes del experimento:

- $\blacktriangleright$  Un BeadChip tintado e hibridizado
- $\blacktriangleright$  El adaptador reutilizable del BeadChip
- **EXECT** Archivos Decode Map (DMAP) para el BeadChip que esté usando
- **In archivo de manifiesto para el tipo de BeadChip que esté usando**
- Un archivo de grupos para el tipo de BeadChip que esté usando

Los archivos de resultados se generan durante la lectura y, después, se ponen en cola para transferirlos a la carpeta de resultados especificada.

Lleve a cabo el análisis con el software BlueFuse Multi, que precisa que los datos de lectura estén disponibles en el formato de archivo de llamada de genotipo (GTC). De forma predeterminada, el instrumento NextSeq 550Dx genera un archivo de formato GTC con los datos normalizados y las llamadas de genotipo asociadas. Otra opción consiste en configurar el instrumento para que genere archivos de datos de intensidad (IDAT) adicionales. Para obtener más información, consulte *[Configuración](#page-59-0) de lectura del BeadChip* en la [página](#page-59-0) 55.

## Decode File Client

La carpeta DMAP contiene información que determina las ubicaciones de las bolas en el BeadChip y cuantifica la señal asociada a cada bola. Una carpeta DMAP es exclusiva para cada código de barras del BeadChip.

La utilidad Decode File Client le permite descargar carpetas DMAP directamente de los servidores de Illumina utilizando un protocolo HTTP estándar.

Para acceder a la utilidad Decode File Client, diríjase a la página de [asistencia](http://support.illumina.com/array/array_software/decode_file_client/downloads.html) de Decode File Client en el sitio web de Illumina (support.illumina.com/array/array\_software/decode\_file\_client/downloads.html). Instale el Decode File Client en un ordenador que tenga acceso a la ubicación de red de la carpeta DMAP.

Para obtener más información, consulte *[Descarga](#page-34-1) de la carpeta DMAP* en la página 30.

#### Archivos de grupos y archivos de manifiesto

Para cada BeadChip, el software necesita acceder a un archivo de grupos y a uno de manifiesto. Cada archivo de grupos y de manifiesto es único para un tipo de BeadChip. Compruebe que utiliza archivos de grupos que incluyen NS550 en el nombre de archivo. Estos archivos son compatibles con el sistema NextSeq 550Dx.

Archivo de manifiesto: los archivos de manifiesto describen el SNP o contenido de sonda de un BeadChip. Los archivos de manifiesto emplean el formato \*.bpm.

Archivos de grupos: los archivos de grupos describen las posiciones de los grupos para la matriz de genotipado de Illumina y se emplean cuando se analizan los datos para hacer la llamada de genotipo. Los archivos de grupos emplean el formato \*.egt.

La ubicación de los archivos se especifica en la pantalla BeadChip Scan Configuration (Configuración de lectura del BeadChip). En la pantalla Home (Inicio) de NCS, seleccione Manage Instrument (Administrar instrumento), System Configuration (Configuración del sistema) y, a continuación, seleccione BeadChip Scan Configuration (Configuración de lectura del BeadChip).

Cuando se instala el instrumento NextSeq 550Dx, el representante de Illumina descarga estos archivos y especifica la ruta en el software de control. No es necesario cambiar estos archivos, salvo en el caso de que se produzca una pérdida o de que haya una nueva versión disponible. Para obtener más información, consulte *[Sustitución](#page-56-1) de los archivos de manifiesto y archivos de grupos* en la página 52.

## <span id="page-34-0"></span>Flujo de trabajo de lectura

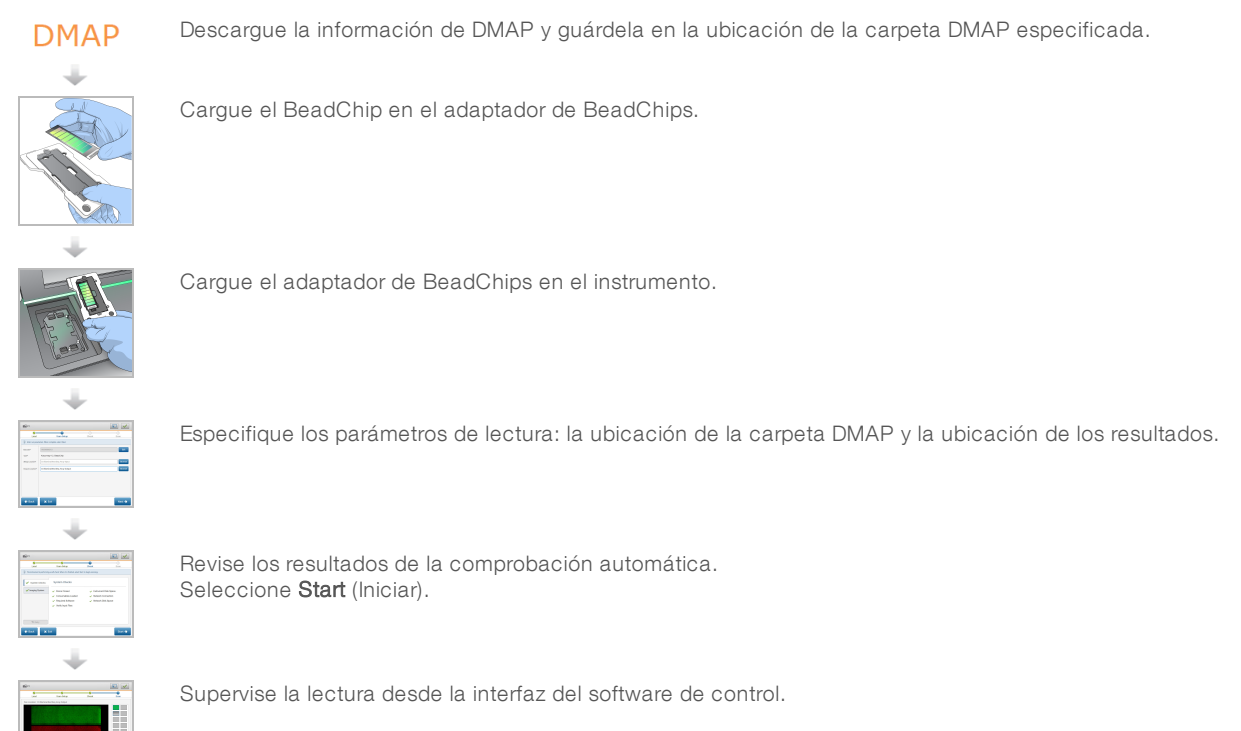

## <span id="page-34-1"></span>Descarga de la carpeta DMAP

Puede acceder a la carpeta DMAP usando el Decode File Client por la cuenta o por el BeadChip (vista predeterminada).

#### Acceso a la carpeta DMAP por la cuenta

- En la ficha principal de Decode File Client, seleccione una opción de descarga:
	- **AutoPilot (Piloto automático)**
	- All BeadChips not yet downloaded (Todos los BeadChips no descargados aún)
	- All BeadChips (Todos los BeadChips)
	- BeadChips by Purchase Order (BeadChips por orden de compra)

N.º de documento 1000000041922 v01 ESP Para uso exclusivo en investigación. Prohibido su uso en procedimientos de diagnóstico.

- $\blacktriangleright$  BeadChips by barcode (BeadChips por código de barras)
- 2 Introduzca la información requerida.
- 3 Localice la carpeta DMAP que desea descargar.
- 4 Compruebe que dispone de suficiente espacio libre en el destino de la descarga.
- 5 Inicie la descarga. El estado de la descarga se puede ver en la ficha Download Status and Log (Estado y registro de la descarga).
- 6 Guarde la carpeta DMAP en la ubicación de la carpeta DMAP especificada.

#### Acceso a la carpeta DMAP por el BeadChip

- 1 Identifique los BeadChips utilizando dos de las opciones siguientes:
	- BeadChip barcode (Código de barras del BeadChip)
	- $\triangleright$  BeadChips box ID (ID de la caja del BeadChip)
	- $\blacktriangleright$  Purchase order number (N. $\degree$  de orden de compra)
	- ▶ Sales order number (N.º de pedido)
- 2 Localice la carpeta DMAP que desea descargar.
- 3 Compruebe que dispone de suficiente espacio libre en el destino de la descarga.
- 4 Inicie la descarga. El estado de la descarga se puede ver en la ficha Download Status and Log (Estado y registro de la descarga).
- <span id="page-35-0"></span>5 Guarde la carpeta DMAP en la ubicación de la carpeta DMAP especificada.

#### Carga del BeadChip en el adaptador

- 1 Presione sobre la pinza de retención del adaptador. La pinza se inclina ligeramente hacia atrás para abrirse.
- 2 Sujetando el BeadChip por los bordes, posiciónelo con el código de barras cerca de la pinza de retención y colóquelo en la plataforma empotrada del adaptador.

Figura 20 Carga del BeadChip en el adaptador

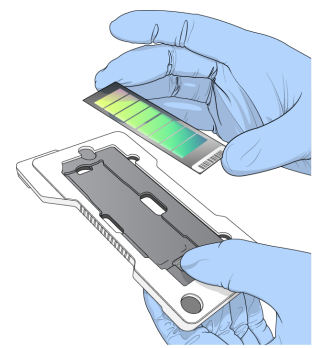

3 Mediante las aberturas situadas a cada lado del BeadChip, compruebe que este está colocado en la plataforma empotrada del adaptador.
#### Figura 21 El BeadChip se coloca y se asegura

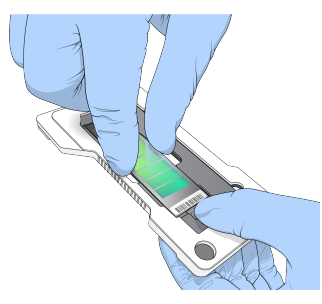

- 4 Libere con cuidado la pinza de retención para asegurar el BeadChip.
- 5 Inspeccione el BeadChip desde un lateral para comprobar que está bien asentado en el adaptador. Si es necesario, vuelva a colocarlo.

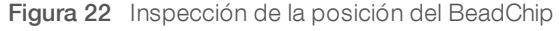

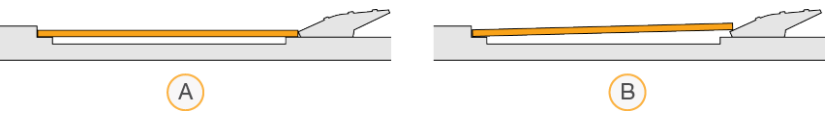

- A Posición correcta: el BeadChip se asienta bien en el adaptador al soltar la pinza.
- B Posición incorrecta: el BeadChip no se asienta bien en el adaptador al soltar la pinza.

#### Configuración de una lectura

1 En la pantalla Home (Inicio), seleccione Experiment (Experimento) y, a continuación, Scan (Leer). El comando Scan (Leer) abre la puerta del compartimento de adquisición de imágenes, suelta los consumibles del experimento anterior (si hay) y abre el conjunto de pantallas de configuración de la lectura. Suele producirse un breve retraso.

#### Descarga de consumibles de secuenciación

Si hay consumibles de secuenciación usados cuando configura una lectura, el software le solicita que descargue el cartucho de reactivo y el cartucho de tampones para poder proceder con el paso siguiente.

- 1 Si se lo pide, retire los consumibles de secuenciación usados durante el experimento de secuenciación anterior.
	- a Retire el cartucho de reactivo del compartimento de reactivos. Deseche el contenido no usado de conformidad con las normativas aplicables.
	- b Retire el cartucho de tampones usado del compartimento de tampones.

#### ADVERTENCIA

Este conjunto de reactivos contiene sustancias químicas potencialmente peligrosas. Evite su inhalación, ingestión y el contacto con la piel o los ojos, puesto que puede provocar lesiones. Utilice un equipo de protección, incluidos gafas, guantes y batas de laboratorio adecuados para el riesgo de exposición. Manipule los reactivos utilizados como residuos químicos y deséchelos de conformidad con las normativas y leyes regionales, nacionales y locales aplicables. Para obtener más información sobre seguridad, salud y medioambiente, consulte la hoja de datos de seguridad en [support.illumina.com/sds.html.](http://support.illumina.com/sds.html)

2 Extraiga la celda de flujo del compartimento de adquisición de imágenes.

3 Cierre la puerta del compartimento de reactivos y la del compartimento de tampones.

# Carga del adaptador de BeadChips

1 Utilice los pasadores de alineación para colocar el adaptador de BeadChip en la platina.

Figura 23 Carga del adaptador de BeadChips

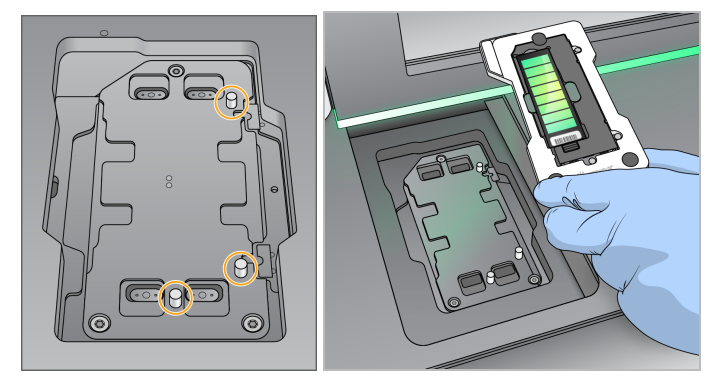

2 Seleccione Load (Cargar).

La puerta se cierra de forma automática, el ID del BeadChip aparece en pantalla y se comprueban los sensores. Suele producirse un breve retraso. Si no se puede leer el código de barras del BeadChip, aparece un cuadro de diálogo que le permite introducir el código de barras manualmente. Consulte *[El](#page-55-0) software no puede leer el código de barras del [BeadChip](#page-55-0)* en la página 51.

3 Seleccione **Next** (Siguiente).

# Configuración de la lectura

- 1 En la pantalla Scan Setup (Configuración de lectura), confirme la información siguiente:
	- Barcode (Código de barras): el software lee el código de barras del BeadChip al cargar el BeadChip. Si el código de barras se ha introducido de forma manual, el botón Edit (Editar) aparece para poder modificarlo.
	- ▶ Type (Tipo): el campo para el tipo de BeadChip se rellena automáticamente en función del código de barras del BeadChip.
	- **DMAP Location** (Ubicación de DMAP): la ubicación de la carpeta DMAP se especifica en la pantalla BeadChip Scan Configuration (Configuración de lectura del BeadChip). Si desea cambiar la ubicación solo para la lectura actual, seleccione Browse (Examinar) y vaya a la ubicación correcta.
	- **Dutput Location** (Ubicación de resultados): la ubicación de los resultados se especifica en la pantalla BeadChip Scan Configuration (Configuración de lectura del BeadChip). Si desea cambiar la ubicación solo para la lectura actual, seleccione Browse (Examinar) y vaya a la ubicación deseada.
- 2 Seleccione Next (Siguiente).

# Revisión de la comprobación previa al experimento

El software ejecuta una comprobación automática previa al experimento del sistema. Durante la comprobación, aparecen en la pantalla los siguientes los indicadores:

- Marca de verificación gris: todavía no se ha efectuado la comprobación.
- Icono de progreso  $\ddot{\circ}$ : la comprobación está en curso.
- Marca de verificación verde: se ha superado la comprobación.

X roja: no se ha superado la comprobación. Todos los elementos que no la superen, precisan una acción antes de continuar. Consulte *Solución de errores de la [comprobación](#page-50-0) automática* en la página 46.

Para detener una comprobación automática en curso, seleccione el botón Cancel (Cancelar). Para reiniciar la comprobación, seleccione el botón Retry (Reintentar). La comprobación reanuda la primera comprobación incompleta o con error.

Para ver los resultados de cada comprobación individual dentro de una categoría, seleccione la ficha Category (Categoría).

## Inicio de la lectura

Una vez finalizada la comprobación automática, seleccione Start (Iniciar). Comenzará la lectura.

Para configurar el sistema de manera que la lectura se inicie de forma automática después de que se lleve a cabo correctamente la comprobación, consulte *Ajuste de las opciones de [configuración](#page-17-0) del experimento* en la [página](#page-17-0) 13.

## Supervisión del progreso de lectura

- 1 Supervise el progreso de la lectura mediante la imagen del BeadChip. Cada color de la imagen indica el estado de la lectura.
	- $\blacktriangleright$  Gris claro: no escaneada
	- Gris oscuro: escaneada, pero no registrada
	- ▶ Verde: escaneada y registrada correctamente
	- $\triangleright$  Rojo: error en la lectura y el registro

Si falla el registro, puede volver a realizar la lectura de las muestras que contienen secciones fallidas. Consulte *Fallo de lectura del [BeadChip](#page-55-1)* en la página 51.

- 2 Seleccione la imagen del BeadChip para cambiar entre la vista completa y la vista detallada de una muestra seleccionada.
	- En la vista completa, se ven las muestras que están en el BeadChip y las secciones que hay en cada muestra.
	- $\triangleright$  En la vista detallada, se ve cada sección de la muestra seleccionada.

Figura 24 Imagen del BeadChip: vista completa y vista detallada

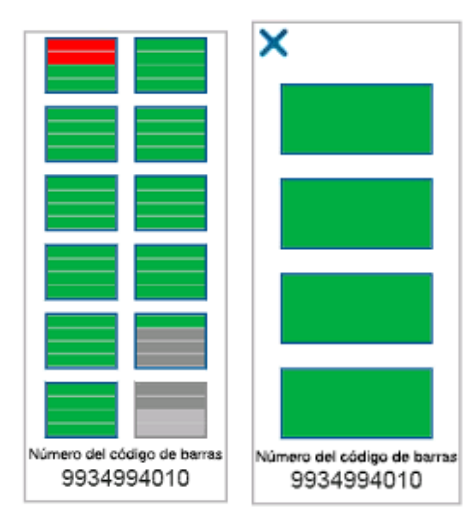

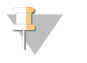

#### **NOTA**

La finalización de una lectura es definitiva. Si finaliza una lectura antes de que esta haya terminado, los datos de la lectura *no* se guardan.

# Transferencia de datos

Cuando finaliza la lectura, los datos se ponen en cola para transferirlos a la carpeta de resultados de lectura. Los datos se guardan de forma temporal en el ordenador del instrumento. Cuando se inicia una lectura posterior, la carpeta temporal se elimina del ordenador del instrumento de forma automática.

El tiempo necesario para la transferencia de datos depende de su conexión de red. Antes de empezar una nueva lectura, asegúrese de que los datos se han guardado en la carpeta de resultados. Para comprobarlo, asegúrese de que en la carpeta del código de barras hay archivos GTC. Para obtener más información, consulte *Estructura de carpetas de [resultados](#page-71-0) de lectura* en la página 67.

Si se interrumpe la conexión, la transferencia de datos se reanuda automáticamente cuando se restablece la conexión. Cada archivo tiene un temporizador de una hora que empieza a contar cuando el archivo se pone en cola para su transferencia a la carpeta de resultados. Si se agota el tiempo del temporizador o si el instrumento se reinicia antes de que finalice la transferencia, los datos no se guardan en la carpeta de resultados.

Guía de referencia del modo de investigación del instrumento NextSeq 550Dx

# Capítulo 5 Mantenimiento

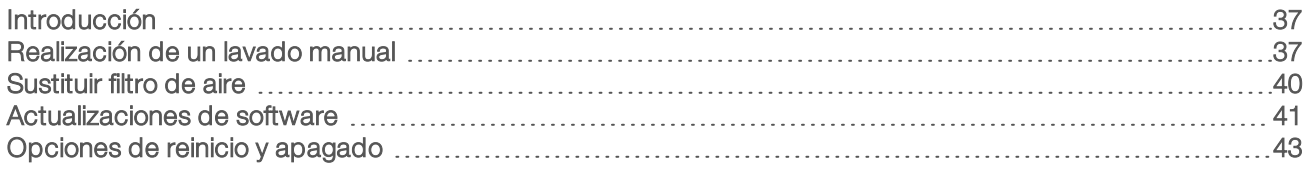

# <span id="page-41-0"></span>Introducción

Los procedimientos de mantenimiento incluyen lavados manuales del instrumento y actualizaciones del software del sistema si están disponibles.

- Lavados del instrumento: un lavado automático posterior al experimento después de cada experimento de secuenciación mantiene el rendimiento del instrumento. No obstante, es preciso realizar un lavado manual periódicamente en determinadas condiciones. Consulte *[Realización](#page-41-1) de un lavado manual* en la [página](#page-41-1) 37.
- Actualizaciones de software: cuando hay disponible una versión actualizada del sistema, puede instalar la actualización de forma automática a través de una conexión a BaseSpace o de forma manual si descarga previamente el instalador del sitio web de Illumina. Consulte *[Actualizaciones](#page-45-0) de software* en la [página](#page-45-0) 41.
- Sustitución del filtro de aire: sustituir periódicamente el filtro de aire garantiza que el aire fluya adecuadamente por el instrumento.

#### Mantenimiento preventivo

Illumina recomienda programar un servicio de mantenimiento preventivo cada año. Si no dispone de contrato de servicios, póngase en contacto con el comercial de su región o con el servicio de asistencia técnica de Illumina para acordar un servicio de mantenimiento preventivo facturable.

# <span id="page-41-1"></span>Realización de un lavado manual

Los lavados manuales se inician en la pantalla Home (Inicio). Entre las opciones de lavado, están el lavado rápido y el lavado manual posterior al experimento.

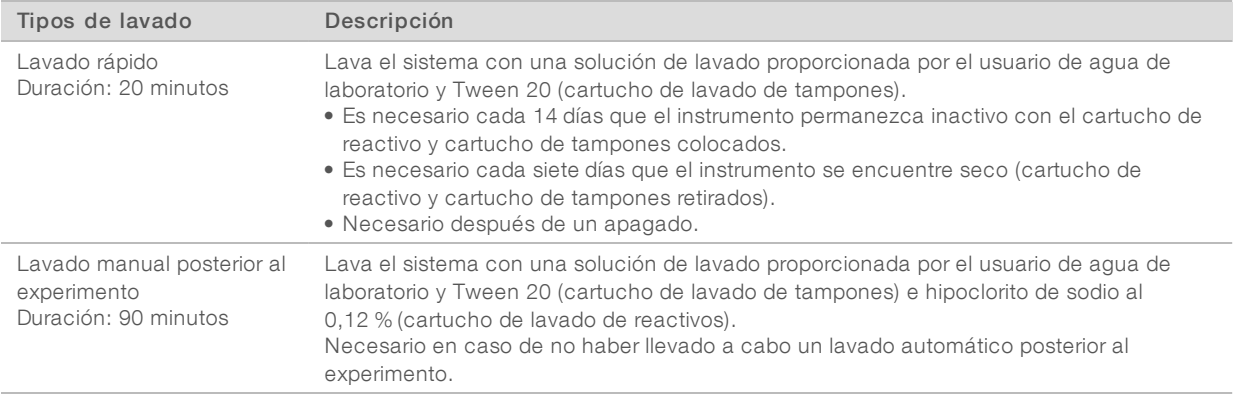

Para llevar a cabo un lavado manual, se debe usar el cartucho de lavado de reactivos y el cartucho de lavado de tampones que vienen con el instrumento, así como una celda de flujo usada. Una celda de flujo usada se puede utilizar hasta 20 veces para los lavados del instrumento.

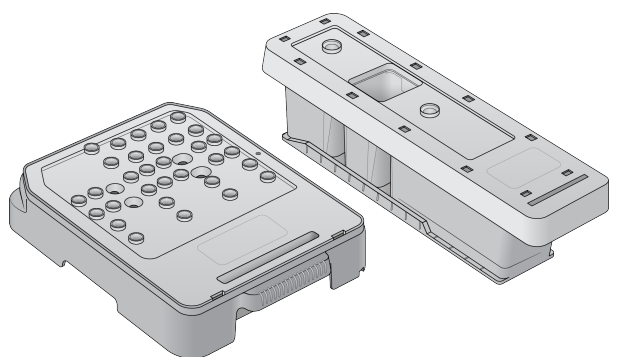

Figura 25 Cartucho de lavado de reactivos y cartucho de lavado de tampones

### <span id="page-42-0"></span>Preparación para un lavado manual posterior al experimento

Seleccione si desea preparar un lavado manual posterior al experimento tal y como se describe a continuación o preparar un lavado rápido (siguiente sección). Si tiene intención de realizar un lavado manual posterior al experimento, omita la sección de lavado rápido y continúe en *Carga de una celda de flujo [usada](#page-43-0) y de los [cartuchos](#page-43-0) de lavado* en la página 39.

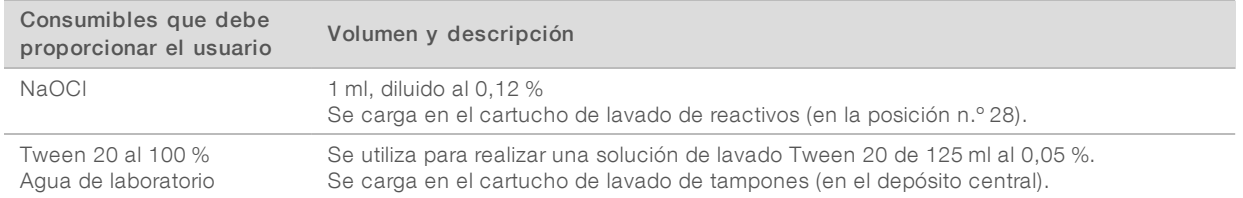

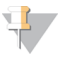

#### **NOTA**

Utilice siempre una dilución de NaOCI nueva preparada en las últimas 24 horas. Si prepara un volumen superior a 1 ml, almacene la dilución sobrante a una temperatura entre 2 °C y 8 °C para utilizar en las próximas 24 horas. De lo contrario, deseche la dilución de NaOCl sobrante.

- 1 Combine los siguientes volúmenes en un tubo de microcentrifugación para conseguir 1 ml de NaOCl al 0,12 %:
	- $\triangleright$  NaOCl al 5 % (24 µl)
	- $\blacktriangleright$  Agua de laboratorio (976 µl)
- 2 Invierta el tubo para mezclar.
- 3 Añada 1 ml de NaOCl al 0,12 % al cartucho de lavado de reactivos. El depósito correcto es el equivalente a la posición n.º 28 en el cartucho precargado.

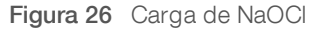

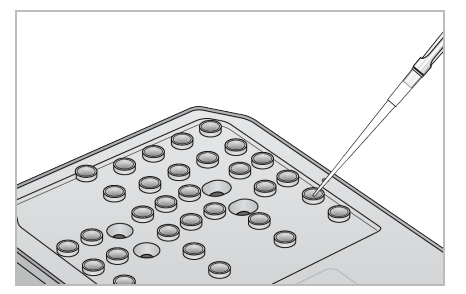

- 4 Combine los siguientes volúmenes para que dé como resultado una solución de lavado de Tween 20 al 0,05 %:
	- $\triangleright$  Tween 20 al 100 % (62 µl)
	- $\blacktriangleright$  Agua de laboratorio (125 ml)
- 5 Añada 125 ml de solución de lavado al depósito central del cartucho de lavado de tampones.
- 6 Seleccione Perform Wash (Realizar lavado) y, a continuación, Manual Post-Run Wash (Lavado manual posterior al experimento).

# Preparación para un lavado rápido

Puede preparar un lavado rápido tal y como se describe a continuación como alternativa a la opción *Preparación para un lavado manual posterior al [experimento](#page-42-0)* en la página 38.

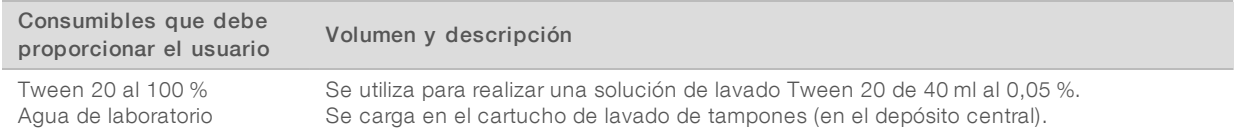

- 1 Combine los siguientes volúmenes para que dé como resultado una solución de lavado de Tween 20 al 0,05 %:
	- $\triangleright$  Tween 20 al 100 % (20 µl)
	- Agua de laboratorio (40 ml)
- 2 Añada 40 ml de solución de lavado al depósito central del cartucho de lavado de tampones.
- <span id="page-43-0"></span>3 Seleccione Perform Wash (Realizar lavado) y, a continuación, Quick Wash (Lavado rápido).

### Carga de una celda de flujo usada y de los cartuchos de lavado

- 1 Si no hay ninguna celda de flujo usada, cargue una. Seleccione Load (Cargar) y, a continuación, Next (Siguiente).
- 2 Retire el contenedor de reactivos usados y deseche el contenido de conformidad con las normativas aplicables.

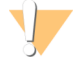

#### ADVERTENCIA

Este conjunto de reactivos contiene sustancias químicas potencialmente peligrosas. Evite su inhalación, ingestión y el contacto con la piel o los ojos, puesto que puede provocar lesiones. Utilice un equipo de protección, incluidos gafas, guantes y batas de laboratorio adecuados para el riesgo de exposición. Manipule los reactivos utilizados como residuos químicos y deséchelos de conformidad con las normativas y leyes regionales, nacionales y locales aplicables. Para obtener más información sobre seguridad, salud y medioambiente, consulte la hoja de datos de seguridad en [support.illumina.com/sds.html.](http://support.illumina.com/sds.html)

- 3 Deslice el contenedor de reactivos usados vacío dentro del compartimento de tampones hasta que se detenga.
- 4 Extraiga el cartucho de tampones usados del experimento anterior si todavía no lo ha hecho.
- 5 Cargue el cartucho de lavado de tampones que contiene la solución de lavado.
- 6 Extraiga el cartucho de reactivo usado del experimento anterior si todavía no lo ha hecho.
- 7 Cargue el cartucho de lavado de reactivos.
- 8 Seleccione Next (Siguiente). La comprobación previa al lavado comienza de forma automática.

N.º de documento 1000000041922 v01 ESP Para uso exclusivo en investigación. Prohibido su uso en procedimientos de diagnóstico.

# Inicio del lavado

- 1 Seleccione Start (Iniciar).
- 2 Una vez finalizado el lavado, seleccione Home (Inicio).

## Después del lavado

Después del lavado, los dispensadores permanecen en la posición bajada para evitar que entre aire en el sistema. Deje los cartuchos en su lugar hasta el próximo experimento.

# <span id="page-44-0"></span>Sustituir filtro de aire

El filtro de aire garantiza el flujo de aire por el instrumento. El software operativo de NextSeq 550Dx en el modo de diagnóstico del instrumento muestra una notificación para indicar que se debe cambiar el filtro de aire cada 90 días. Cuando se le solicite, seleccione Remind in 1 day (Recordarme en 1 día), o bien siga el procedimiento que se describe a continuación y seleccione Filter Changed (Filtro cambiado). Tras la selección de la opción **Filter Changed** (Filtro cambiado) la cuenta regresiva de 90 días se restablece.

- 1 Extraiga el filtro de aire nuevo del envase y anote la fecha de instalación en el marco del filtro.
- 2 En la parte trasera del instrumento, presione sobre la parte superior de la bandeja del filtro para liberar la bandeja.
- 3 Sujete la parte superior de la bandeja del filtro y tire hacia arriba para levantar la bandeja por completo y extraerla del instrumento.
- 4 Extraiga y deseche el filtro de aire antiguo.
- 5 Inserte el nuevo filtro de aire en la bandeja.

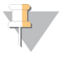

#### NOTA

El filtro de aire no funcionará correctamente si se coloca del revés. Asegúrese de que introduce el filtro de aire en la bandeja de forma que pueda ver la flecha "hacia arriba" de color verde y que no pueda ver la etiqueta de advertencia. La flecha debe apuntar hacia el asa de la bandeja del filtro.

6 Deslice la bandeja del filtro para introducirla en el instrumento. Presione sobre la parte superior de la bandeja del filtro hasta que se oiga un chasquido que indique que se ha colocado en su posición.

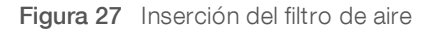

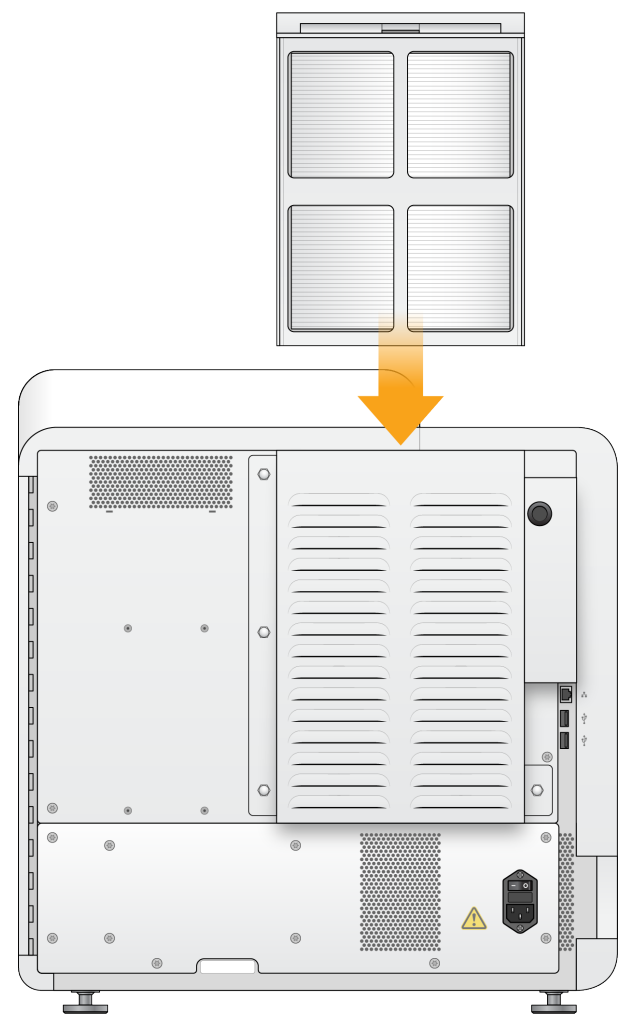

## <span id="page-45-0"></span>Actualizaciones de software

Las actualizaciones de software se suministran en un paquete llamado System Suite, que incluye el software siguiente:

- ▶ Software de control de NextSeq (NCS)
- **Fórmulas de NextSeq**
- $\blacktriangleright$  RTA2
- ▶ Software de servicio de NextSeq (NSS)
- **BEQuencing Analysis Viewer (SAV)**
- **BaseSpace Broker**

Puede instalar las actualizaciones de software de forma automática con una conexión a Internet o de forma manual desde una ubicación de red o USB.

Actualizaciones automáticas: si el instrumento está conectado a una red con acceso a Internet, aparecerá un icono de alerta  $\bigoplus$  en el botón Manage Instrument (Administrar instrumento) de la pantalla Home (Inicio) cuando haya una actualización de software disponible.

N.º de documento 1000000041922 v01 ESP Para uso exclusivo en investigación. Prohibido su uso en procedimientos de diagnóstico. Actualizaciones manuales: descargue el instalador de System Suite de la página de [asistencia](http://support.illumina.com/sequencing/sequencing_instruments/nextseq-500.html) del [instrumento](http://support.illumina.com/sequencing/sequencing_instruments/nextseq-500.html) NextSeq 550Dx en el sitio web de Illumina.

## Actualización automática de software

- 1 Seleccione Manage Instrument (Administrar instrumento).
- 2 Seleccione Software Update (Actualización de software).
- 3 Seleccione Install the update already downloaded from BaseSpace (Instalar la actualización descargada de BaseSpace).
- 4 Seleccione Update (Actualizar) para iniciar la actualización. Se abre un cuadro de diálogo para confirmar el comando.
- 5 Siga los mensajes del asistente de instalación:
	- a Acepte el acuerdo de licencia.
	- b Revise las notas de la versión.
	- c Revise la lista de software incluido en la actualización.

Al finalizar la actualización, el software de control se reinicia automáticamente.

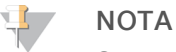

Si se incluye una actualización de firmware, es necesario efectuar un reinicio automático del sistema después de que el firmware se haya actualizado.

#### Actualización manual de software

- 1 Descargue el instalador de System Suite del sitio web de Illumina y guárdelo en una ubicación de red. De manera alternativa, copie el archivo de instalación del software en una unidad USB portátil.
- 2 Seleccione Manage Instrument (Administrar instrumento).
- 3 Seleccione Software Update (Actualización de software).
- 4 Seleccione Manually install the update from the following location (Instalar manualmente la actualización desde la siguiente ubicación).
- 5 Seleccione Browse (Examinar) para ir a la ubicación del archivo de instalación del software y, a continuación, seleccione Update (Actualizar).
- 6 Siga los mensajes del asistente de instalación:
	- a Acepte el acuerdo de licencia.
	- b Revise las notas de la versión.
	- c Revise la lista de software incluido en la actualización.

Al finalizar la actualización, el software de control se reinicia automáticamente.

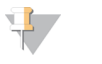

#### **NOTA**

Si se incluye una actualización de firmware, es necesario efectuar un reinicio automático del sistema después de que el firmware se haya actualizado.

# <span id="page-47-0"></span>Opciones de reinicio y apagado

Acceda a las siguientes funciones seleccionando el botón de opciones de apagado:

- Restart (Reiniciar): el instrumento se abre en modo de diagnóstico.
- u Shutdown (Apagar): el instrumento se abre en modo de diagnóstico.
- Exit to Windows (Salir a Windows): en función de sus permisos, puede cerrar NCS y ver el sistema Windows.

## Reiniciar en modo de diagnóstico

Utilice el comando de reinicio para apagar el instrumento de forma segura y reiniciar para entrar en el modo de diagnóstico. El modo de diagnóstico es el modo de reinicio predeterminado.

- 1 Seleccione Manage Instrument (Administrar instrumento).
- 2 Seleccione Shutdown Options (Opciones de apagado).
- 3 Seleccione Restart (Reiniciar).

# Apagado del instrumento

- 1 Seleccione Manage Instrument (Administrar instrumento).
- 2 Seleccione Shutdown Options (Opciones de apagado).
- 3 Seleccione Shut Down (Apagar).

El comando Shut Down (Apagar) cierra el software de forma segura y apaga la alimentación del instrumento. Espere al menos 60 segundos antes de volver a encender el instrumento.

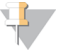

#### **NOTA**

De manera predeterminada, el instrumento se reinicia y pasa el modo de diagnóstico cuando se enciende.

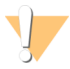

#### PRECAUCIÓN

*No* cambie la posición del instrumento. Si lo mueve de forma incorrecta, la alineación óptica podría verse afectada y comprometer la integridad de los datos. Si debe cambiar la posición del instrumento, póngase en contacto con su representante de Illumina.

### Salir a Windows

El comando Exit to Windows (Salir a Windows) proporciona acceso al sistema operativo del instrumento y a cualquier carpeta en el ordenador del instrumento. El comando cierra de forma segura el software y sale a Windows.

- 1 Seleccione Manage Instrument (Administrar instrumento).
- 2 Seleccione Shutdown Options (Opciones de apagado).
- 3 Seleccione Exit to Windows (Salir a Windows).

Guía de referencia del modo de investigación del instrumento NextSeq 550Dx

# Apéndice A Solución de problemas

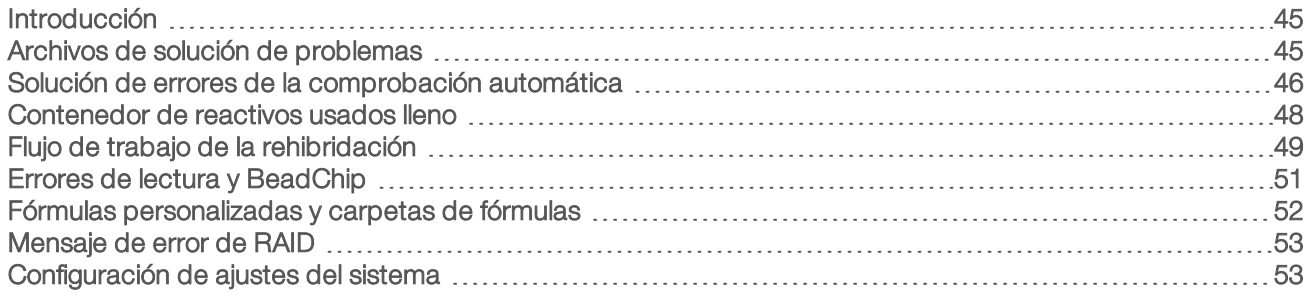

## <span id="page-49-0"></span>Introducción

Para cuestiones técnicas, visite las páginas de asistencia del instrumento NextSeq 550Dx en el sitio web de Illumina. Las páginas de asistencia proporcionan acceso a la documentación, las descargas y las preguntas frecuentes.

Inicie sesión en su cuenta de MyIllumina para acceder a los boletines de asistencia.

Si tiene problemas con el rendimiento o la calidad de los experimentos, póngase en contacto con el servicio de asistencia técnica de Illumina. Consulte *[Asistencia](#page-77-0) técnica* en la página 73.

Le recomendamos compartir un enlace con el resumen del experimento en BaseSpace con el servicio de asistencia técnica de Illumina para facilitar la solución de problemas.

## <span id="page-49-1"></span>Archivos de solución de problemas

Es posible que el representante del servicio de asistencia técnica de Illumina le solicite que proporcione copias de archivos específicos del experimento o de la lectura para solucionar problemas Normalmente, se utilizan los archivos siguientes para solucionar problemas.

# Archivos de solución de problemas para los experimentos de secuenciación

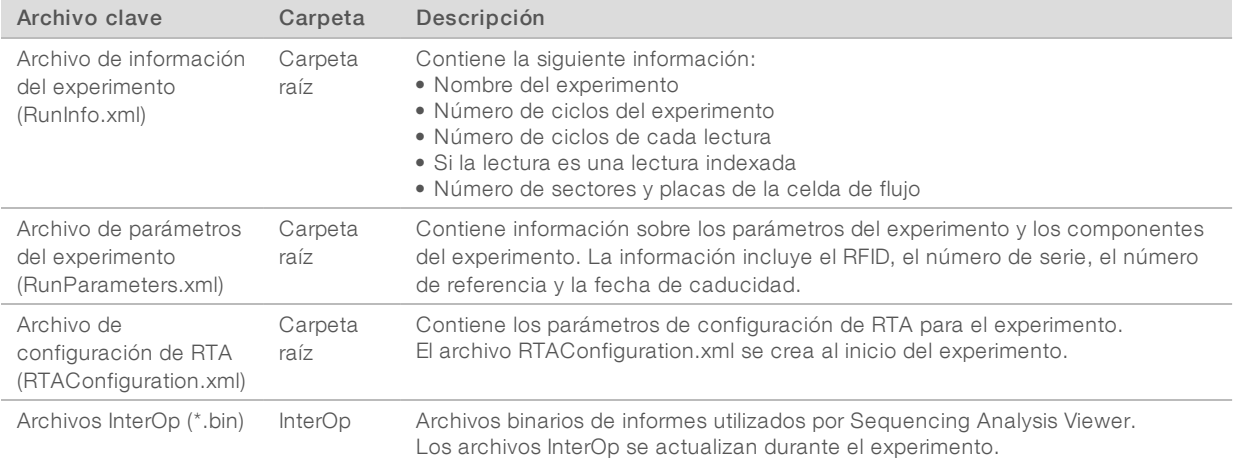

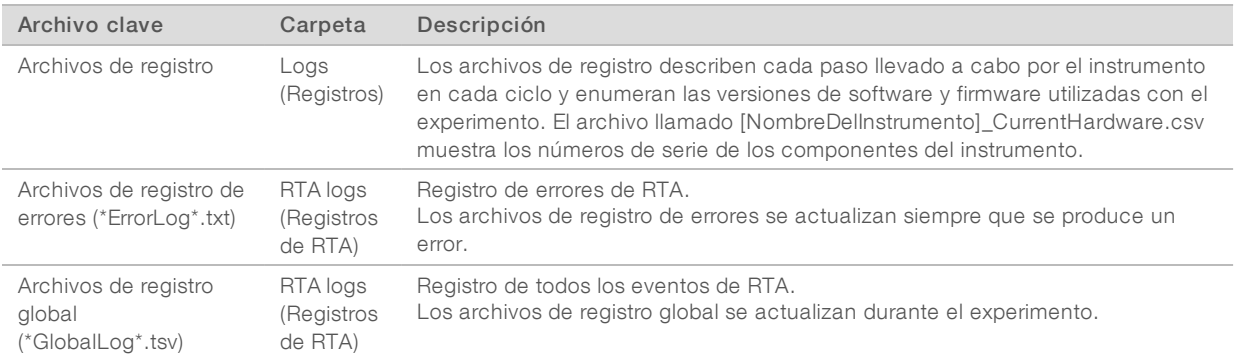

# Errores de RTA

Para solucionar los errores de RTA, compruebe primero el registro de errores de RTA que se almacena en la carpeta RTALogs (Registros de RTA). Este archivo no está presente para los experimentos realizados con éxito. Incluya el registro de errores al notificar los problemas al servicio de asistencia técnica de Illumina.

# Archivos de solución de problemas para las lecturas de matrices

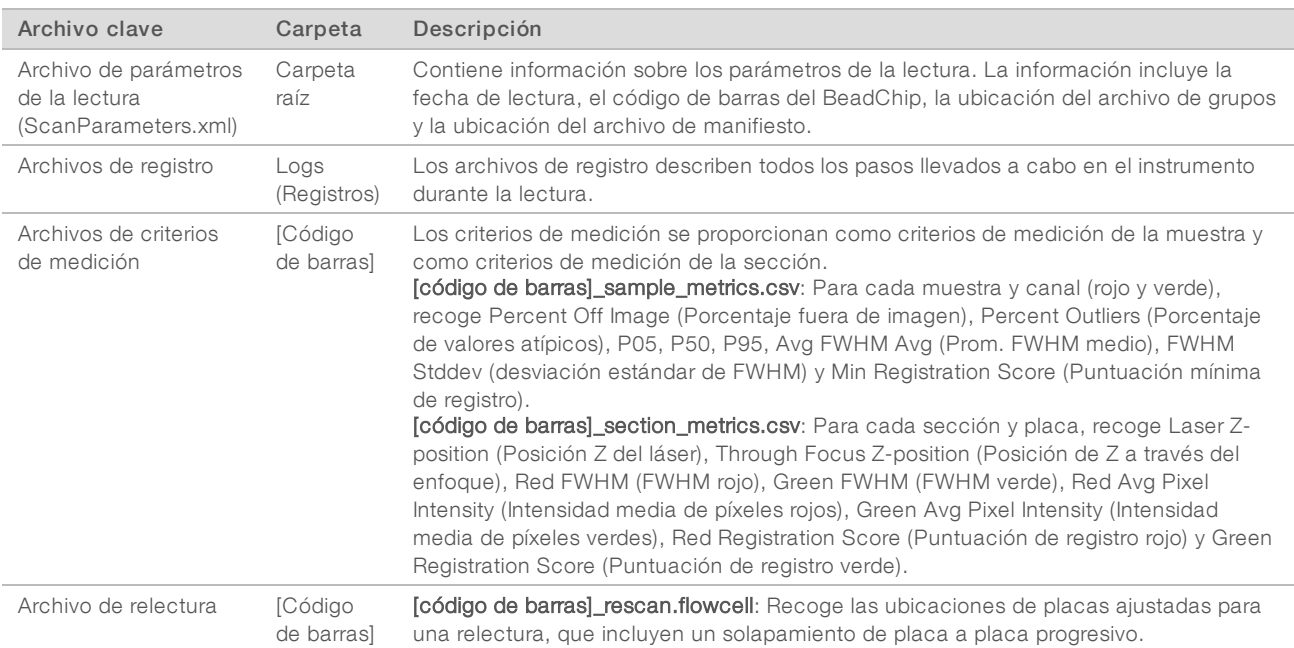

# <span id="page-50-0"></span>Solución de errores de la comprobación automática

Si se producen errores durante la comprobación automática, lleve a cabo las medidas recomendadas que se indican a continuación para solucionar el error. Las comprobaciones automáticas son distintas para la secuenciación y para las lecturas de matrices.

### Comprobaciones para los experimentos de secuenciación

Si falla una comprobación previa al experimento, la identificación de radiofrecuencia (RFID) del cartucho de reactivo no está bloqueada y puede usarse en un experimento posterior. Sin embargo, la RFID se bloquea después de que se hayan perforado los cierres metálicos.

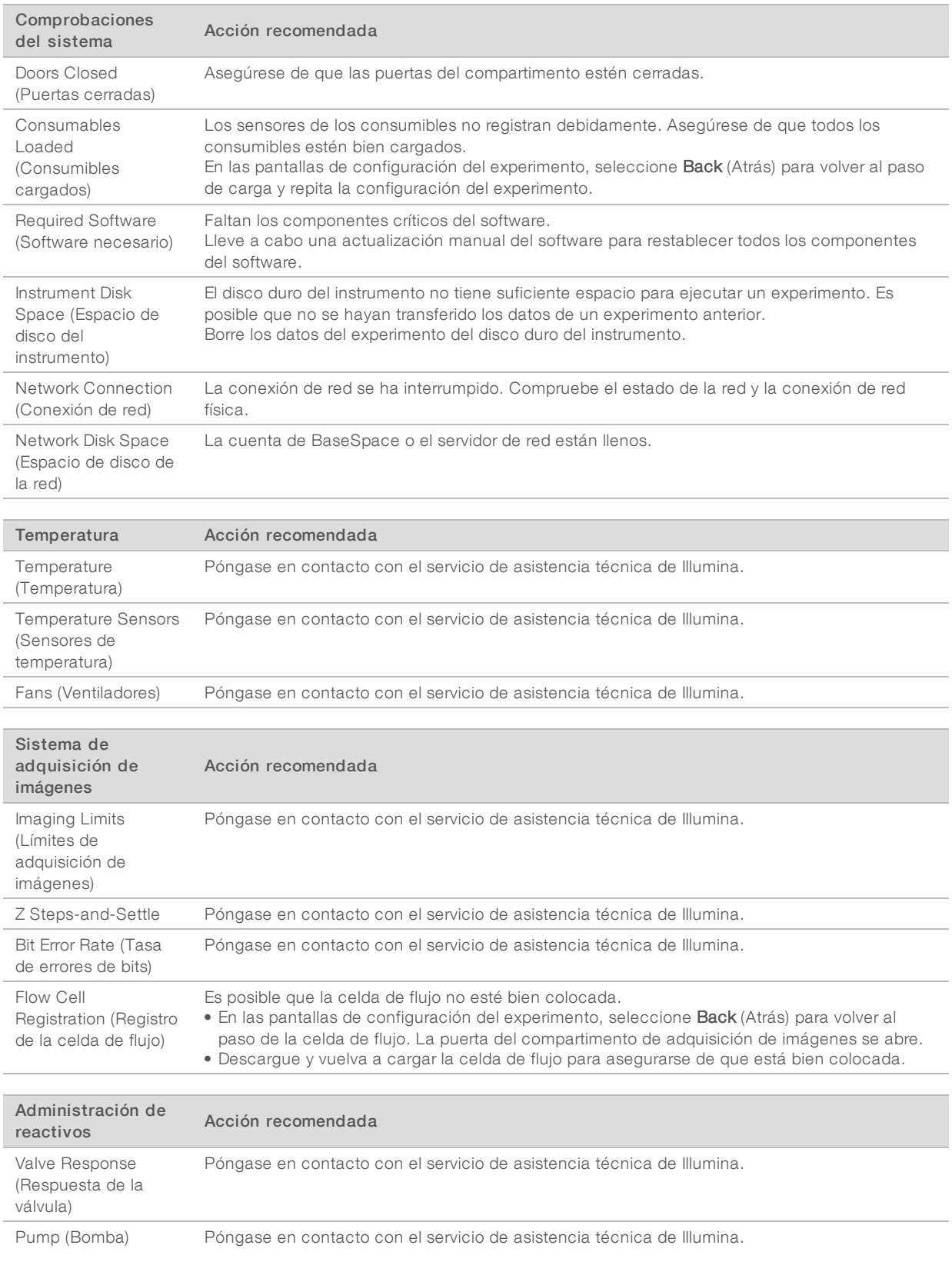

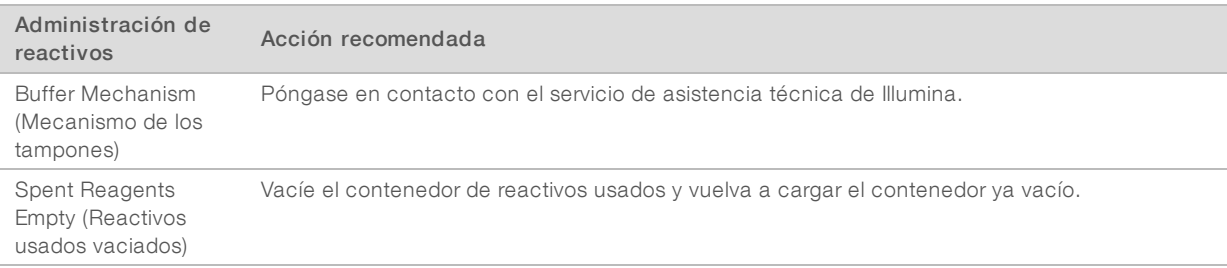

## Comprobaciones para las lecturas de matrices

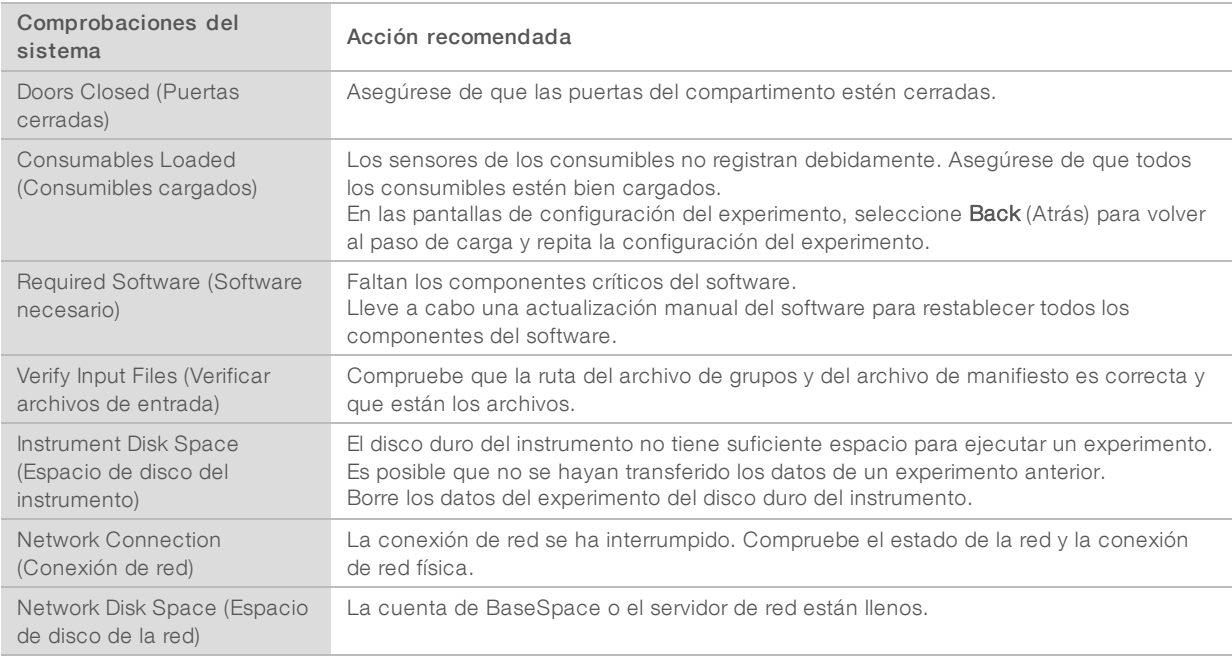

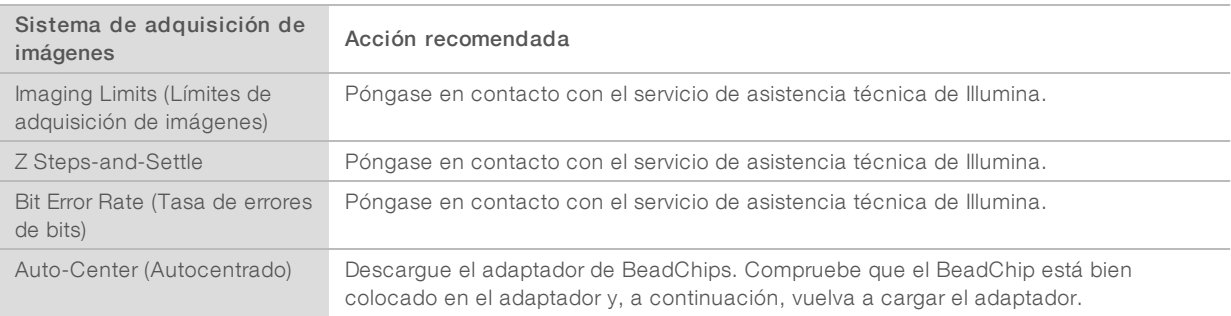

## <span id="page-52-0"></span>Contenedor de reactivos usados lleno

Inicie siempre un experimento con un contenedor de reactivos usados vacío.

Si inicia un experimento sin un contenedor vacío, cuando el contenedor se llena, los sensores del sistema activan el software para que detenga el experimento. Los sensores del sistema no pueden pausar un experimento durante la generación de grupos, la resíntesis "paired-end" ni el lavado automático posterior al experimento.

Cuando se pausa el experimento, se abre un cuadro de diálogo con opciones para levantar los dispensadores y vaciar el contenedor lleno.

## Vaciado del contenedor de reactivos usados

- 1 Seleccione Raise Sippers (Levantar dispensadores).
- 2 Extraiga el contenedor de reactivos usados y deseche el contenido de manera adecuada.
- 3 Vuelva a colocar el contenedor vacío en el compartimento de tampones.
- <span id="page-53-0"></span>4 Seleccione Continue (Continuar). El experimento se reanuda automáticamente.

# Flujo de trabajo de la rehibridación

Es posible que se deba realizar un experimento de rehibridación si los criterios de medición generados durante los primeros ciclos muestran intensidades por debajo de 2500. Algunas bibliotecas con poca diversidad pueden mostrar intensidades por debajo de 1000, lo que es previsible y no se puede resolver con la rehibridación.

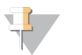

#### **NOTA**

El comando End Run (Finalizar experimento) es definitivo. No es posible reanudar el experimento, no se pueden reutilizar los consumibles del experimento y tampoco se guardan los datos de secuenciación del experimento.

Cuando el usuario finaliza un experimento, el software lleva a cabo los pasos siguientes antes de que el experimento termine:

- coloca la celda de flujo en un estado seguro.
- Desbloquea la RFID de la celda de flujo para un experimento posterior.
- Asigna una fecha de caducidad de rehibridación a la celda de flujo.
- **Escribe los registros del experimento para los ciclos realizados. Suele producirse un retraso.**
- **De Omite el lavado automático posterior al experimento.**

Cuando inicie un experimento de rehibridación, el software realizará los pasos siguientes para llevar a cabo el experimento:

- $\triangleright$  Crea una carpeta de experimento con un nombre basado en un nombre único del experimento.
- comprueba que la fecha de rehibridación de la celda de flujo no haya caducado.
- $\blacktriangleright$  Ceba los reactivos. Suele producirse un retraso.
- $\triangleright$  Se salta el paso de generación de grupos.
- **Elimina el cebador de lectura 1 anterior.**
- $\blacktriangleright$  Hibrida un cebador de lectura 1 nuevo.
- Continúa con la lectura 1 y el resto del experimento según los parámetros del experimento especificados.

### Puntos para finalizar un experimento de rehibridación

La posterior rehibridación solo es posible si finaliza el experimento en los puntos siguientes:

Después del ciclo 5: las intensidades aparecen tras el registro de la cadena molde, para lo que son necesarios los primeros cinco ciclos de secuenciación. Aunque es seguro finalizar un experimento después del ciclo 1, se recomienda finalizarlo después del ciclo 5. No finalice un experimento durante la generación de grupos.

Lectura 1 o lectura de índice 1: finalice el experimento *antes* de iniciar la resíntesis "paired-end". La celda de flujo no se puede guardar para la posterior rehibridación una vez iniciada la resíntesis "paired-end".

### Consumibles necesarios

Para efectuar un experimento de rehibridación, hay que contar con un cartucho de tampones y un cartucho de reactivo de NextSeq 550Dx nuevos, independientemente de cuándo se haya detenido el experimento.

# Finalización del experimento actual

- 1 Seleccione End Run (Finalizar experimento). Cuando se le pregunte si quiere confirmar el comando, seleccione Yes (Sí).
- 2 Cuando se le pregunte si quiere guardar la celda de flujo, seleccione Yes (Sí). Tenga en cuenta la fecha de caducidad para la rehibridación.
- 3 Retire la celda de flujo guardada y resérvela a una temperatura de entre 2 °C y 8 °C hasta que esté listo para configurar el experimento de rehibridación.

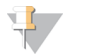

#### **NOTA**

Puede almacenar la celda de flujo hasta siete días a una temperatura de entre 2 °C y 8 °C en el estuche protector de plástico *sin* el paquete desecante. Para obtener los mejores resultados, rehibride la celda de flujo guardada en tres días.

### Realización de un lavado manual

- 1 En la pantalla Home (Inicio), seleccione Perform Wash (Realizar lavado).
- 2 En la pantalla Wash Selection (Selección de lavado), seleccione **Manual Post-Run Wash** (Lavado manual posterior al experimento). Consulte *[Realización](#page-41-1) de un lavado manual* en la página 37.

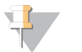

#### NOTA

Si no ha retirado el cartucho de reactivo y el cartucho de tampones del experimento que se ha detenido, puede utilizarlos para el lavado manual. En caso contrario, realice el lavado manual con el cartucho de lavado de reactivos y el cartucho de lavado de tampones.

### Configuración de un experimento nuevo en la ficha BaseSpace Prep

1 Si el instrumento está configurado para BaseSpace o BaseSpace Onsite, configure un experimento nuevo en la ficha Prep (Preparación) con los mismos parámetros que el experimento original.

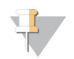

#### **SUGERENCIA**

Haga clic en la ficha Pools (Grupos), seleccione el ID de grupo adecuado para conservar los parámetros del experimento anterior y, a continuación, asigne un nombre único al experimento nuevo.

### Configuración de un experimento en el instrumento

- 1 Prepare un cartucho de reactivo nuevo.
- 2 Si se ha almacenado la celda de flujo guardada, deje que alcance la temperatura ambiente (15-30 minutos).
- 3 Limpie y cargue la celda de flujo guardada.
- 4 Extraiga el contenedor de reactivos usados y deseche el contenido de manera adecuada; a continuación, vuelva a cargar el contenedor vacío.
- 5 Cargue el nuevo cartucho de tampones y el nuevo cartucho de reactivo.
- 6 En la pantalla Run Setup (Configuración del experimento), seleccione una de las siguientes opciones:
	- BaseSpace o BaseSpace Onsite: seleccione el experimento y confirme sus parámetros.
	- **Independiente**: introduzca el nombre del experimento y especifique los mismos parámetros que en el experimento original.
- 7 Seleccione Next (Siguiente) para continuar con la comprobación previa al experimento e inicie el experimento.

# <span id="page-55-2"></span><span id="page-55-0"></span>Errores de lectura y BeadChip

### El software no puede leer el código de barras del BeadChip

Cuando aparezca el cuadro de diálogo de error del código de barras, seleccione una de las siguientes opciones:

- Beleccione Rescan (Volver a realizar la lectura). El software intenta leer el código de barras de nuevo.
- Beleccione el campo de texto y escriba el código de barras numérico tal y como se muestra en la imagen. En función del BeadChip, los números del código de barras tienen hasta 12 dígitos. Seleccione Save (Guardar). La imagen del código de barras se guarda en la carpeta de resultados.
- Beleccione Cancel (Cancelar). La puerta del compartimento de adquisición de imágenes se abre para descargar el adaptador de BeadChips.

## <span id="page-55-1"></span>Fallo de lectura del BeadChip

Las imágenes se registran después de su lectura. El registro identifica las bolas relacionando su ubicación en la imagen leída con la información que figura en el archivo del mapa de bolas, o carpeta DMAP.

Las secciones que no se pueden registrar están marcadas en rojo en la imagen del BeadChip.

Figura 28 BeadChip en el que se muestran las secciones fallidas

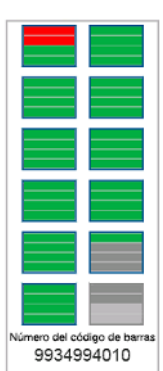

Una vez que finaliza la lectura y que los datos de esta se guardan en la carpeta de resultados, el botón Rescan (Volver a realizar la lectura) se activa.

Cuando se selecciona Rescan (Volver a realizar la lectura), el software lleva a cabo los pasos siguientes:

- u Vuelve a realizar la lectura de las muestras que contienen secciones fallidas usando un solapamiento de placa a placa progresivo.
- Genera los archivos de resultados en la carpeta de resultados original.
- Sobrescribe los archivos de resultados anteriores correspondientes a las secciones fallidas.
- u Aumenta de uno en uno el contador de lecturas para cada relectura, pero lo hace en segundo plano. El software no cambia el nombre de la carpeta de resultados.

#### Relectura o iniciode una nueva lectura

- 1 Seleccione Rescan (Volver a realizar la lectura) para realizar la lectura de muestras que contienen secciones fallidas.
- 2 Si la lectura sigue dando error, termínela.
- 3 Retire el BeadChip y el adaptador y compruebe que el BeadChip no está sucio ni tiene polvo. Utilice aire comprimido u otro método comprimido de desempolvadura para quitar la suciedad.
- 4 Vuelva a cargar el BeadChip e inicie una lectura nueva.

Cuando se inicia una nueva lectura, el software lleva a cabo los siguientes pasos:

- $\blacktriangleright$  Realiza la lectura de todo el BeadChip.
- Genera los archivos de resultados en una carpeta de resultados nueva.
- u Aumenta de uno en uno el contador de lecturas en función del recuento de lecturas de la última relectura.

### Sustitución de los archivos de manifiesto y archivos de grupos

- 1 Diríjase a la página de asistencia técnica de Illumina [\(support.illumina.com\)](http://support.illumina.com/) correspondiente al BeadChip que está utilizando y haga clic en la ficha Downloads (Descargas).
- 2 Descargue los archivos que se deben sustituir o actualizar y cópielos en la ubicación de red deseada.

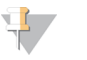

#### **NOTA**

Asegúrese de seleccionar archivos de grupos y de manifiesto que sean compatibles con el sistema del instrumento NextSeq 550Dx. Los archivos compatibles llevan NS550 en el nombre del archivo.

- 3 Solo si ha cambiado la ubicación, actualícela en la pantalla BeadChip Scan Configuration (Configuración de lectura del BeadChip) de la forma siguiente:
	- a En la pantalla Home (Inicio) de NCS, seleccione Manage Instrument (Administrar instrumento).
	- b Seleccione System Configuration (Configuración del sistema).
	- c Seleccione BeadChip Scan Configuration (Configuración de lectura del BeadChip).
- <span id="page-56-0"></span>Seleccione Browse (Examinar) y vaya a la ubicación de los archivos sustituidos o actualizados.

### Fórmulas personalizadas y carpetas de fórmulas

No modifique las fórmulas originales: realice siempre una copia de la original con un nuevo nombre. Si se modifica una fórmula original, el actualizador de software ya no podrá reconocerla para las actualizaciones posteriores, y no se instalarán versiones más recientes.

Guarde las fórmulas personalizadas en la carpeta de fórmulas correspondiente. Las carpetas de fórmulas se organizan como se indica a continuación.

- Custom (Personalizado)
	- High (Alto): fórmulas personalizadas que se utilizan con un kit de rendimiento elevado.
	- **Mid** (Medio): fórmulas personalizadas que se utilizan con un kit de rendimiento medio.
- **High** (Alto): fórmulas originales que se utilizan con un kit de rendimiento elevado.
- **Mid** (Medio): fórmulas originales que se utilizan con un kit de rendimiento medio.

N.º de documento 1000000041922 v01 ESP

Para uso exclusivo en investigación.

Prohibido su uso en procedimientos de diagnóstico.

<span id="page-57-0"></span>Wash (Lavado): contiene la fórmula de lavado manual.

## Mensaje de error de RAID

El ordenador de NextSeq 550Dx está equipado con cuatro discos duros: Dos para el modo de diagnóstico y dos para el de investigación. Si un disco duro empieza a fallar, el sistema genera un mensaje de error de RAID y le sugiere que se ponga en contacto con el servicio de asistencia técnica de Illumina. Normalmente, es necesario sustituir un disco duro.

Puede proceder con los pasos de configuración del experimento y el funcionamiento normal. El propósito del mensaje es planificar los trabajos de mantenimiento de forma anticipada para evitar interrupciones en el funcionamiento normal del instrumento. Para continuar, seleccione Close (Cerrar).

## <span id="page-57-1"></span>Configuración de ajustes del sistema

El sistema se configura durante la instalación. No obstante, si es necesario realizar un cambio o si el sistema se debe volver a configurar, utilice las opciones de configuración del sistema. Solo una cuenta de administrador de Windows tiene permiso para acceder a las opciones de configuración del sistema.

- Network Configuration (Configuración de red): proporciona opciones de ajuste de dirección IP, dirección de servidor de nombres de dominio (DNS, Domain Name Server), nombre del ordenador y nombre de dominio.
- **Analysis Configuration** (Configuración del análisis): proporciona opciones de métodos de análisis, entre los que se encuentran BaseSpace, BaseSpace Onsite, el modo independiente y la supervisión del experimento en BaseSpace, así como ajustes para un inicio de sesión en BaseSpace predeterminado y la generación de informes de estado del instrumento.
- BeadChip Scan Configuration (Configuración de lectura del BeadChip): proporciona opciones para especificar la ubicación de la carpeta DMAP predeterminada, la ubicación de la carpeta de resultados, el formato de archivo de las imágenes guardadas y el tipo de archivo de resultados.

# Ajuste de la configuración de red

- 1 En la pantalla Manage Instrument (Administrar instrumento), seleccione System Configuration (Configuración del sistema).
- 2 Seleccione Network Configuration (Configuración de red).
- 3 Seleccione Obtain an IP address automatically (Obtener una dirección IP de forma automática) para obtener la dirección IP mediante el uso del servidor DHCP.

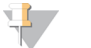

#### **NOTA**

El protocolo de configuración de host dinámico (DHCP, por sus siglas en inglés) es un protocolo de red estándar que se utiliza en redes IP para distribuir de forma dinámica los parámetros de configuración de la red.

Por otra parte, también puede seleccionar Use the following IP address (Utilizar la dirección IP siguiente) para conectar el instrumento a otro servidor de forma manual, como se indica a continuación. Póngase en contacto con el administrador de su red para obtener las direcciones específicas del centro.

- **Introduzca una dirección IP. La dirección IP es una serie de cuatro números separados por un** punto, similar a 168.62.20.37, por ejemplo.
- **Introduzca la máscara de subred, que es una subdivisión de la red IP.**
- $\triangleright$  Introduzca la puerta de enlace predeterminada, que es el enrutador de la red que se conecta a Internet.

4 Seleccione Obtain a DNS server address automatically (Obtener una dirección de servidor DNS de forma automática) para conectar el instrumento al servidor de nombres de dominio asociado con la dirección IP.

De forma alternativa, seleccione Use the following DNS server addresses (Utilizar las siguientes direcciones de servidor DNS) para conectar el instrumento al servidor de nombres de dominio manualmente del modo siguiente.

- u Introduzca la dirección DNS deseada. La dirección DNS es el nombre del servidor utilizado para traducir nombres de dominio en direcciones IP.
- u Introduzca la dirección DNS alternativa. La dirección alternativa se utiliza si la DNS no puede traducir un nombre de dominio concreto en una dirección IP.
- 5 Seleccione Save (Guardar) para pasar a la pantalla Computer (Ordenador).

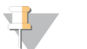

#### **NOTA**

El nombre del ordenador del instrumento se asigna al ordenador del instrumento en el momento de su fabricación. Cualquier cambio realizado en el nombre del ordenador puede afectar a la conectividad y requerir un administrador de red.

- 6 Conecte el ordenador del instrumento a un dominio o grupo de trabajo, como se explica a continuación.
	- **Para instrumentos conectados a Internet:** Seleccione **Member of Domain** (Miembro del dominio) y, a continuación, introduzca el nombre de dominio asociado a la conexión a Internet de su centro. Los cambios de dominio requieren un nombre y contraseña de usuario de administrador.
	- **Para instrumentos no conectados a Internet:** Seleccione **Member of Work Group** (Miembro del grupo de trabajo) y, a continuación, introduzca el nombre del grupo de trabajo. El nombre del grupo de trabajo es exclusivo de su centro.
- 7 Seleccione Save (Guardar).

# Ajuste de la configuración del análisis

- 1 En la pantalla Manage Instrument (Administrar instrumento), seleccione System Configuration (Configuración del sistema).
- 2 Seleccione Analysis Configuration (Configuración del análisis).
- 3 Seleccione entre las opciones siguientes para especificar la ubicación a la que se transfieren los datos para los análisis posteriores.
	- Seleccione BaseSpace para enviar los datos de secuenciación a BaseSpace de Illumina. [Opcional] Seleccione la casilla de verificación Output Folder (Carpeta de resultados), seleccione Browse (Examinar) y vaya a una ubicación de red secundaria en la que guardar los archivos BCL además de en BaseSpace.
	- ▶ Seleccione BaseSpace Onsite. En el campo Server Name (Nombre del servidor), introduzca la ruta completa hasta el servidor BaseSpace Onsite. [Opcional] Seleccione la casilla de verificación Output Folder (Carpeta de resultados), seleccione Browse (Examinar) y vaya a una ubicación de red secundaria en la que guardar los archivos BCL además de en el servidor de BaseSpace Onsite.
	- $\triangleright$  Seleccione Standalone instrument (Instrumento independiente) para guardar los datos en una sola ubicación de red. Seleccione Browse (Examinar) para ir a la ubicación de red deseada. El software de control genera el nombre de la carpeta de resultados de forma automática.
		- **Dian in a concional** Seleccione Use Run Monitoring (Utilizar supervisión del experimento) para supervisar el experimento con las herramientas de visualización de BaseSpace. Es preciso contar con una conexión a Internet y con credenciales de BaseSpace.
- 4 Si ha seleccionado BaseSpace o BaseSpace Onsite, ajuste los parámetros de BaseSpace de la forma siguiente.
	- **Introduzca un User Name** (Nombre de usuario) y una Password (Contraseña) de BaseSpace para registrar el instrumento en BaseSpace.
	- $\triangleright$  Seleccione Use default login and bypass the BaseSpace login screen (Utilizar inicio de sesión predeterminado e ignorar la pantalla de inicio de sesión de BaseSpace) para que el nombre de usuario y contraseña que se han registrado queden establecidos como el inicio de sesión predeterminado. Este ajuste ignora la pantalla de BaseSpace durante la configuración del experimento.
- 5 Seleccione Send instrument health information to Illumina (Enviar datos del estado del instrumento a Illumina) para habilitar el servicio de supervisión proactiva de Illumina. El nombre del ajuste en la interfaz de software puede diferir del nombre que figura en esta guía, en función de la versión del NCS que se esté utilizando.

Con este ajuste activado, los datos del rendimiento del instrumento se envían a Illumina. Estos datos ayudan a Illumina a solucionar problemas de forma más sencilla y a detectar posibles fallos, lo que permite llevar a cabo tareas de mantenimiento proactivo y maximizar el tiempo de actividad del instrumento. Para obtener más información sobre las ventajas de este servicio, consulte la *nota técnica proactiva de Illumina (n.º de documento 1000000052503)*.

Este servicio:

- $\triangleright$  No envía datos de secuenciación
- $\blacktriangleright$  Es necesario que el instrumento esté conectado a una red con acceso a Internet.
- **Es necesario que el instrumento esté conectado a BaseSpace**

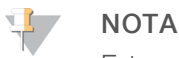

Esta opción no está disponible para BaseSpace Onsite

- Está activado de manera predeterminada. Para no utilizar este servicio, deshabilite el ajuste Send instrument health information to Illumina (Enviar información del estado del instrumento a Illumina).
- 6 Seleccione Save (Guardar).

# Configuración de lectura del BeadChip

- 1 En la pantalla Manage Instrument (Administrar instrumento), seleccione System Configuration (Configuración del sistema).
- 2 Seleccione BeadChip Scan Configuration (Configuración de lectura del BeadChip).
- 3 Para especificar una ubicación predeterminada para la carpeta DMAP, seleccione **Browse** (Examinar) y vaya a la ubicación de la carpeta que desee dentro de la red del centro.

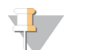

#### NOTA

Antes de cada lectura, descargue y copie el contenido DMAP en esta ubicación. El contenido DMAP es necesario para cada BeadChip, y se corresponde unívocamente con el código de barras del BeadChip.

- 4 Para especificar una ubicación de resultados predeterminada, seleccione Browse (Examinar) y vaya a la ubicación que desee dentro de la red del centro.
- 5 Seleccione un formato de archivo de imagen para las imágenes guardadas. El tipo de imagen predeterminado es JPG.
- 6 Seleccione un formato de archivo de resultados para los datos de la lectura. El tipo de archivo de resultados predeterminado es GTC solamente.
- 7 Seleccione Save (Guardar).
- 8 En la pantalla Scan Map (Mapa de lecturas), especifique la ruta completa del archivo de grupos y del archivo de manifiesto para cada tipo de BeadChip. Seleccione Browse (Examinar) para cada tipo de archivo y vaya a la carpeta que contiene estos archivos.
- 9 **[Opcional]** Seleccione Hide Obsolete BeadChips (Ocultar BeadChips obsoletos) para que no se visualicen los BeadChips que están obsoletos.
- 10 Seleccione Save (Guardar).

# Apéndice B Análisis en tiempo real

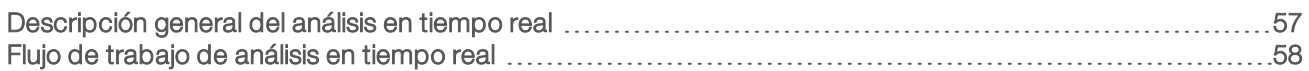

### <span id="page-61-0"></span>Descripción general del análisis en tiempo real

El instrumento NextSeq 550Dx utiliza una implementación del software de análisis en tiempo real (RTA) denominada RTA 2. RTA2 se ejecuta en el ordenador del instrumento y extrae las intensidades de las imágenes, realiza una llamada de bases y asigna una puntuación de calidad a dicha llamada. RTA2 y el software de control se comunican a través de una interfaz web HTTP y de archivos de memoria compartidos. Si RTA2 se interrumpe, el procesamiento no se reanuda y los datos del experimento no se guardan.

#### **NOTA**

No se calcula el rendimiento de demultiplexado. En consecuencia, la ficha Index (Índice) de Sequencing Analysis Viewer (SAV) aparece vacía.

### Entradas de RTA2

RTA2 precisa las siguientes entradas principales:

- Las imágenes de las placas contenidas en la memoria del sistema local.
- u RunInfo.xml, que se genera de forma automática al comienzo del experimento y proporciona el nombre del experimento, el número de ciclos, el dato de si se ha indexado una lectura y el número de placas en la celda de flujo.
- **FIA.exe.config, que es un archivo de configuración de software en formato XML.**

RTA2 recibe comandos del software de control que indican la ubicación de RunInfo.xml y si se ha especificado una carpeta de resultados opcional.

## Archivos de resultados de RTA v2

Las imágenes de cada canal pasan a la memoria como placas. Las placas son pequeñas áreas de adquisición de imágenes en la celda de flujo definidas como el campo de visión por la cámara. A partir de estas imágenes, el software produce un resultado en forma de conjunto de archivos de filtro y archivos de llamadas de bases clasificadas por calidad. Todos los demás archivos admiten archivos de resultados.

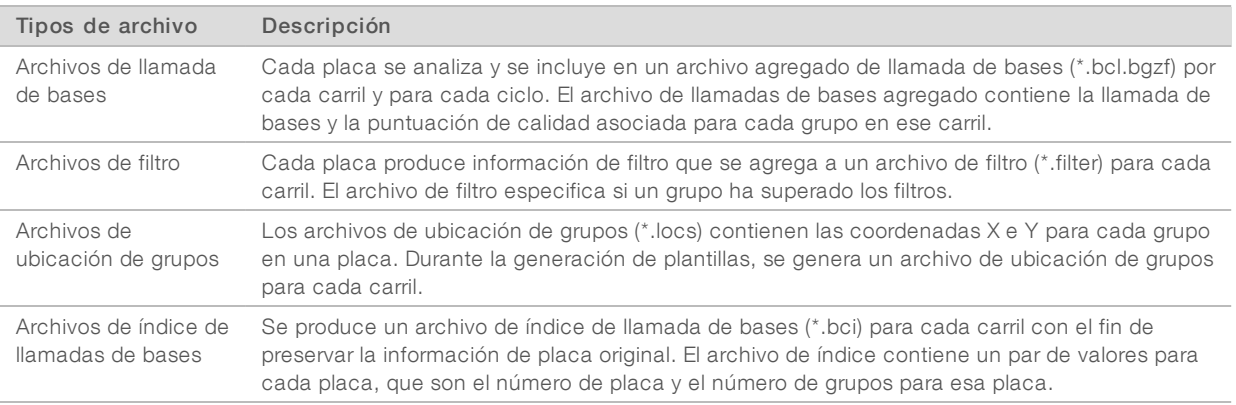

Los archivos de resultados se utilizan para los análisis sucesivos en BaseSpace. Asimismo, use el software de conversión bcl2fastq para la conversión de FASTQ y de soluciones de análisis de terceros. Los archivos de NextSeq 550Dx requieren bcl2fastq v2.0 o una versión posterior. Para obtener la última versión de bcl2fastq, visite la página de [descargas](http://support.illumina.com/sequencing/sequencing_instruments/nextseq-500/downloads.html) de NextSeq 550Dx en el sitio web de Illumina.

RTA v2 proporciona criterios de medición en tiempo real de experimentos de calidad guardados como archivos InterOp. Los archivos InterOp son archivos de resultados binarios que contienen criterios de medición relacionados con placas, ciclos y lecturas y son necesarios para la visualización de criterios de medición en tiempo real con Sequencing Analysis Viewer (SAV). Para obtener la última versión de SAV, visite la página de [descargas](http://support.illumina.com/sequencing/sequencing_software/sequencing_analysis_viewer_sav/downloads.html) del SAV en el sitio web de Illumina.

## Gestión de errores

RTA2 crea archivos de registro y los guarda en la carpeta RTALogs (Registros de RTA). Los errores se registran en un archivo de errores con formato \*.tsv.

Los archivos de error y de registro siguientes se transfieren a la ubicación de destino de los resultados finales tras completar el procesamiento:

- $\blacktriangleright$  \*GlobalLog\*.tsv contiene un resumen de los eventos importantes del experimento.
- u \*Error\*.tsv enumera los errores que se han producido durante un experimento.
- <span id="page-62-0"></span>\*WarningLog\*.tsv enumera las advertencias que se han producido durante un experimento.

# Flujo de trabajo de análisis en tiempo real

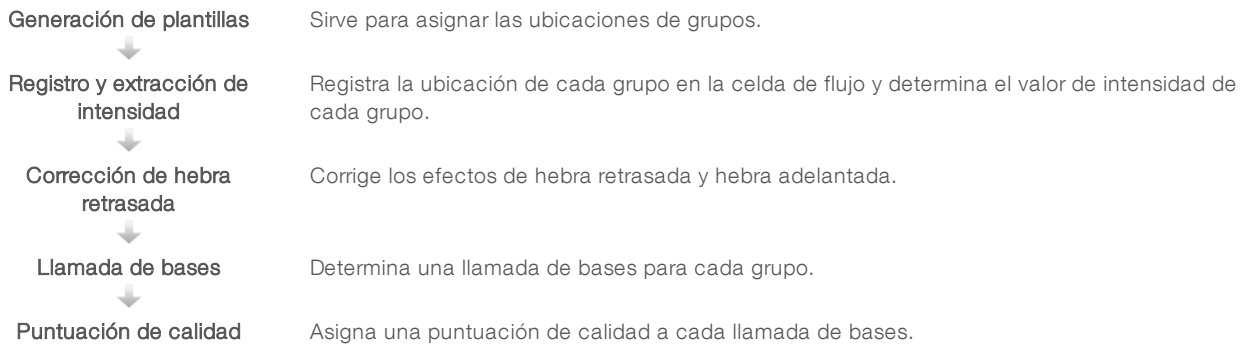

## Generación de plantillas

El primer paso del flujo de trabajo de RTA es la generación de plantillas, que define la posición de cada grupo en una placa mediante el uso de las coordenadas X e Y.

La generación de plantillas requiere datos de imagen de los primeros cinco ciclos del experimento. Tras el último ciclo de la plantilla para la adquisición de imágenes de una placa, se genera la plantilla.

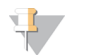

#### **NOTA**

Para detectar un grupo durante la generación de plantillas, debe haber como mínimo una base distinta de G en los primeros cinco ciclos. Para las secuencias de índices, RTA v2 precisa como mínimo una base distinta de G en los primeros dos ciclos.

Las plantillas se utilizan como referencia para el siguiente paso de registro y extracción de intensidad. Las posiciones de los grupos para el conjunto de la celda de flujo se escriben en archivos de ubicación de grupos (\*.locs), uno para cada carril.

# Registro y extracción de intensidad

El registro y la extracción de intensidad comienza después de la generación de plantillas.

- El registro alinea imágenes producidas durante cada ciclo de adquisición de imágenes posterior en relación con la plantilla.
- La extracción de intensidad determina un valor de intensidad para cada grupo de la plantilla para una imagen determinada.

Si se produce un error en el registro de cualquier imagen en un ciclo, no se generará ninguna llamada de bases para esa placa en ese ciclo. Utilice el software Sequencing Analysis Viewer (SAV) para examinar las imágenes en miniatura e identificar las imágenes que no se han podido registrar.

# Corrección de hebra retrasada

Durante la reacción de secuenciación, cada cadena de ADN de un grupo se amplía en una base por cada ciclo. Las hebras retrasadas y hebras adelantadas se producen cuando una cadena queda fuera de su lugar con respecto al ciclo de incorporación.

- $\blacktriangleright$  La hebra retrasada se produce cuando una base se atrasa.
- La hebra adelantada se produce cuando una base se avanza.

Figura 29 Hebra retrasada y hebra adelantada

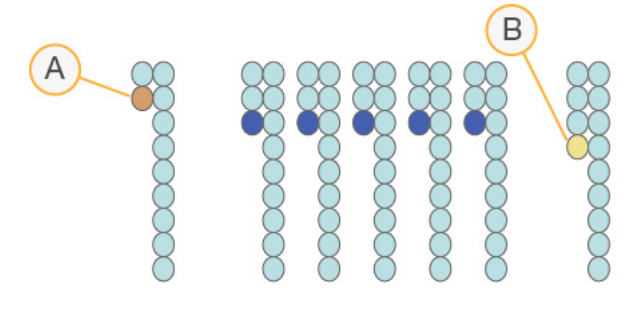

- A Lectura con una base con hebra retrasada
- B Lectura con una base con hebra adelantada

RTA2 corrige los efectos de la hebra retrasada y adelantada, lo que aumenta al máximo la calidad de los datos en cada uno de los ciclos del experimento.

# Llamada de bases

La llamada de bases determina una base (A, C, G o T) para cada grupo de una placa determinada en un ciclo específico. El instrumento NextSeq 550Dx utiliza la secuenciación de dos canales, que precisa solo dos imágenes para codificar los datos de cuatro bases de ADN, una del canal rojo y una del canal verde.

Las intensidades extraídas de una imagen en comparación con otra imagen redundan en cuatro poblaciones distintas, cada una de las cuales corresponde a un nucleótido. El proceso de llamada de bases determina a qué población pertenece cada grupo.

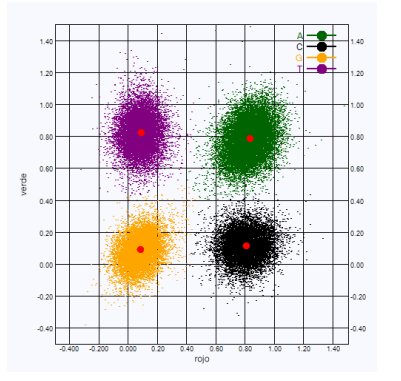

Figura 30 Visualización de intensidades de grupos

Tabla 1 Llamada de bases en secuenciación de dos canales

| <b>Base</b> | Canal rojo    | Canal verde   | Resultado                                                                  |
|-------------|---------------|---------------|----------------------------------------------------------------------------|
| A           | (encendido)   | 1 (encendido) | Los grupos que presentan intensidad en el canal rojo y verde.              |
| C.          | (encendido)   | 0 (apagado)   | Los grupos que presentan intensidad solo en el canal rojo.                 |
| G           | 0 (apagado)   | 0 (apagado)   | Grupos que no presentan intensidad en una ubicación de grupos<br>conocida. |
|             | $0$ (apagado) | 1 (encendido) | Los grupos que presentan intensidad solo en el canal verde.                |

## Grupos que superan el filtro

Durante el experimento, RTA2 filtra incidencias para eliminar las lecturas que no satisfagan el umbral de calidad de los datos. Los grupos que se solapan o de baja calidad se eliminan.

En el caso del análisis de dos canales, RTA2 utiliza un sistema basado en la población para determinar la castidad de una llamada de bases. Los grupos superan el filtro (PF, pass filter) cuando, como máximo, una llamada de bases en los primeros 25 ciclos muestra un valor de castidad de <0,63. Los grupos que no superan el filtro no se someten a llamada de bases.

## Consideraciones sobre el indexado

El proceso de llamada de bases de las lecturas de índices difiere de la llamada de bases durante otras lecturas.

Las lecturas de índices deben comenzar al menos con una base diferente de G en cualquiera de los dos primeros ciclos. Si una lectura del índice comienza con dos llamadas de bases de G, no se genera ninguna intensidad de señal. La señal debe estar presente en cualquiera de los dos primeros ciclos para garantizar el rendimiento del demultiplexado.

Para aumentar la solidez del demultiplexado, seleccione secuencias de índices que proporcionen señal en al menos un canal, preferiblemente los dos canales, por cada ciclo. Al seguir estas directrices, se evitan las combinaciones de índices que solo dan lugar a bases G en cualquier ciclo.

- $\triangleright$  Canal rojo: A o C
- $\triangleright$  Canal verde: A o T

Este proceso de llamada de bases garantiza la precisión al analizar muestras de bajo plexado.

# Puntuación de calidad

Una puntuación de calidad, o puntuación Q, es una predicción de la probabilidad de obtener una llamada de bases incorrecta. Una puntuación Q superior implica que la llamada de bases tiene una calidad mayor y es más probable que sea correcta.

La puntuación Q es una forma concisa de comunicar probabilidades de error pequeñas. Las puntuaciones de calidad se representan como Q(X), donde X es la puntuación. En la siguiente tabla figura la relación entre la puntuación de calidad y la probabilidad de error.

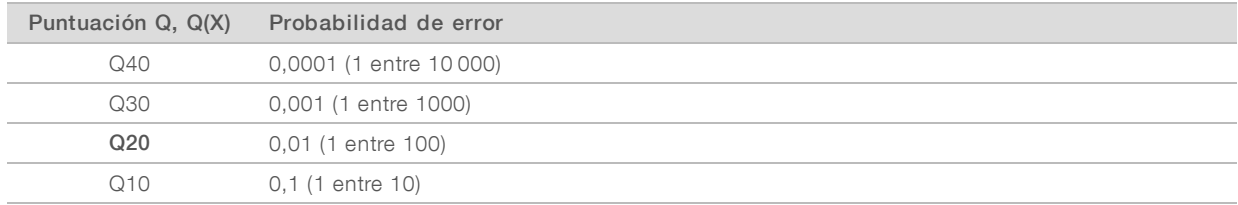

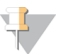

#### **NOTA**

La puntuación de calidad se basa en una versión modificada del algoritmo Phred.

Para la puntuación de calidad, se calcula un conjunto de predictores para cada llamada de bases y, a continuación, se utilizan los valores de los predictores para determinar la puntuación Q en la tabla de calidad. Las tablas de calidad se crean para proporcionar predicciones de calidad con una precisión óptima de experimentos generados mediante una configuración específica de la plataforma de secuenciación y una versión de composición química concreta.

Una vez determinada la puntuación de la calidad, los resultados se registran en archivos de llamada de bases (\*.bcl.bgzf).

Guía de referencia del modo de investigación del instrumento NextSeq 550Dx

# Apéndice C Archivos y carpetas de resultados

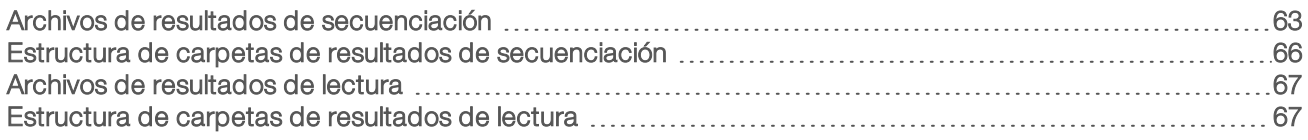

# <span id="page-67-0"></span>Archivos de resultados de secuenciación

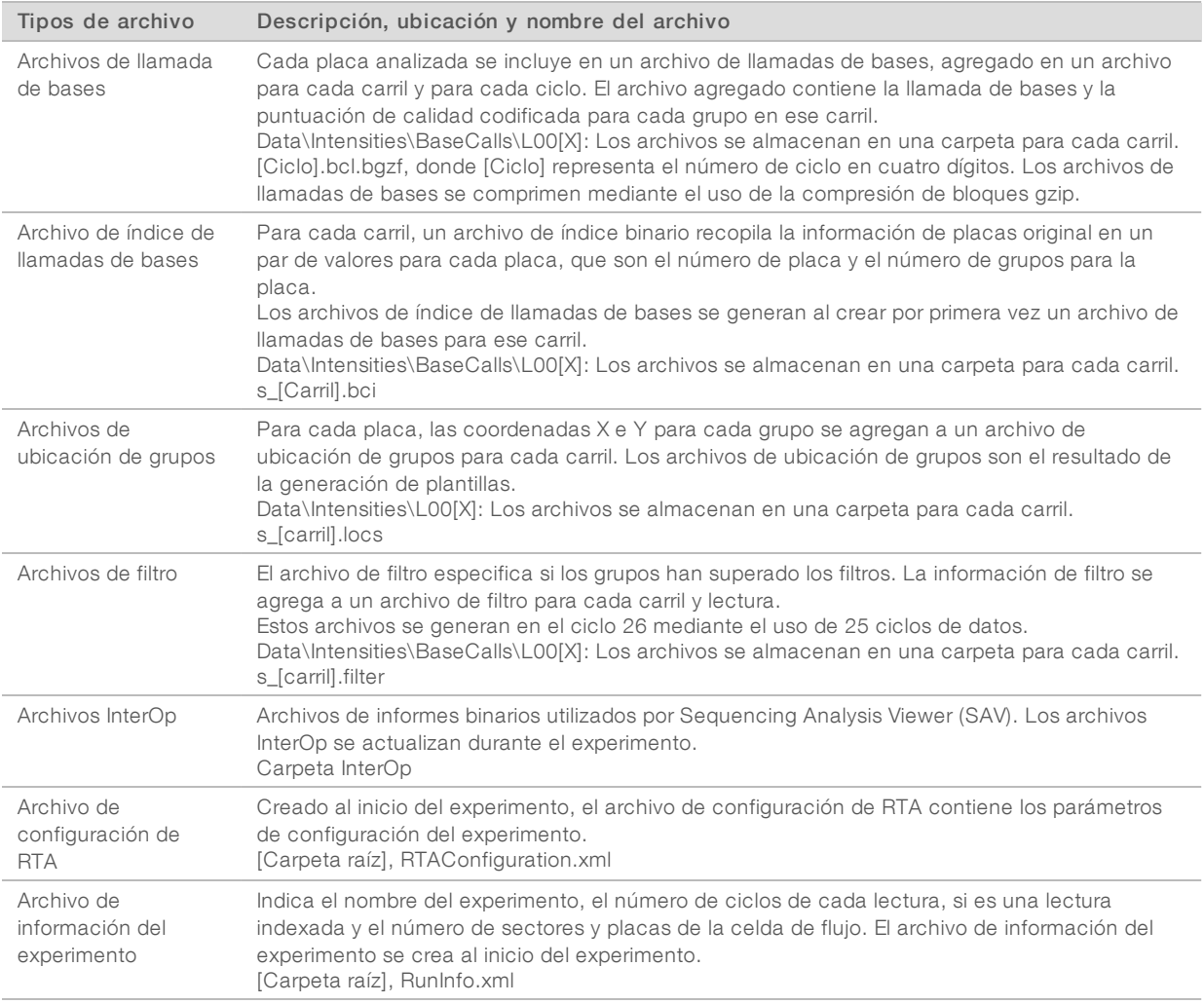

## Placas de la celda de flujo

Las placas son pequeñas áreas de adquisición de imágenes en la celda de flujo definidas como el campo de visión por la cámara. El número total de placas depende del número de imágenes de carriles, sectores y superficies adquiridas en la celda de flujo, así como del funcionamiento conjunto de las cámaras para la obtención de las imágenes. Las celdas de flujo de alto rendimiento cuentan con un total de 864 placas.

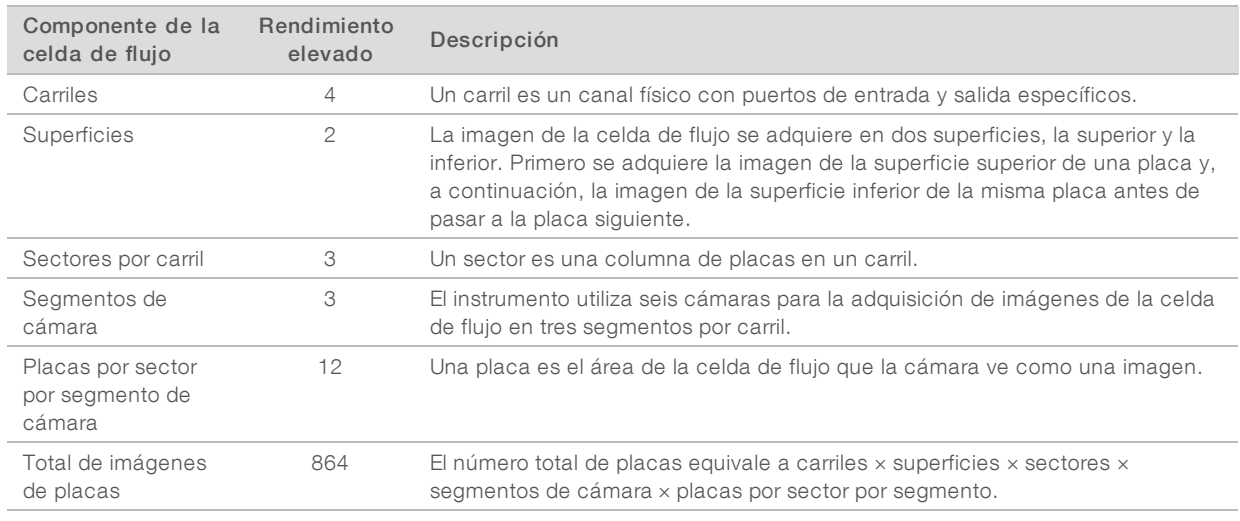

#### Tabla 2 Placas de la celda de flujo

## Numeración de carriles

Las imágenes de los carriles 1 y 3, conocidos como par de carriles A, se adquieren al mismo tiempo. Las imágenes de los carriles 2 y 4, conocidos como par de carriles B, se adquieren tras la adquisición de las imágenes del par de carriles A.

Figura 31 Numeración de carriles

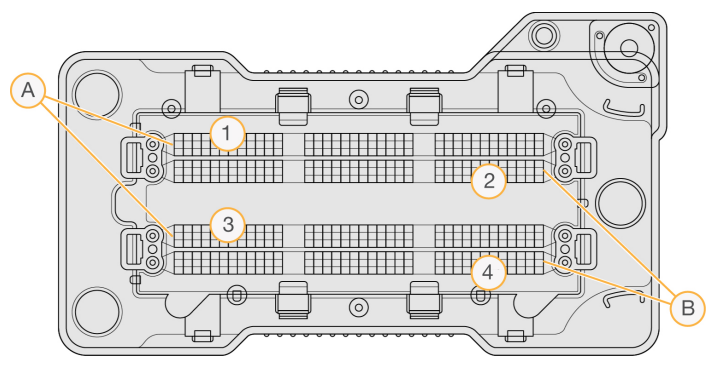

- A Par de carriles A: carriles 1 y 3
- B Par de carriles B: carriles 2 y 4

#### Numeración de sectores

Las imágenes de cada carril se adquieren en tres sectores. Los sectores están numerados del 1 al 3 para las celdas de flujo de rendimiento elevado.

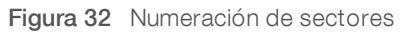

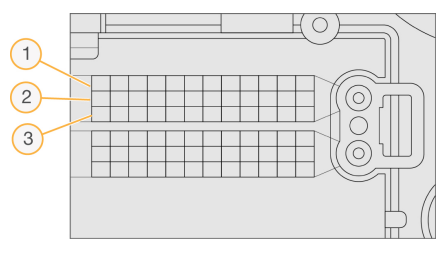

#### Numeración de cámaras

El instrumento NextSeq 550Dx utiliza seis cámaras para efectuar la adquisición de imágenes de la celda de flujo.

Las cámaras están numeradas del 1 al 6. Las cámaras del 1 al 3 realizan la adquisición de imágenes del carril 1. Las cámaras del 4 al 6 realizan la adquisición de imágenes del carril 3. Tras la adquisición de imágenes de los carriles 1 y 3, el módulo de adquisición de imágenes se desplaza sobre el eje X para la adquisición de imágenes de los carriles 2 y 4.

Figura 33 Numeración de cámaras y segmentos (se muestra una celda de flujo de rendimiento elevado)

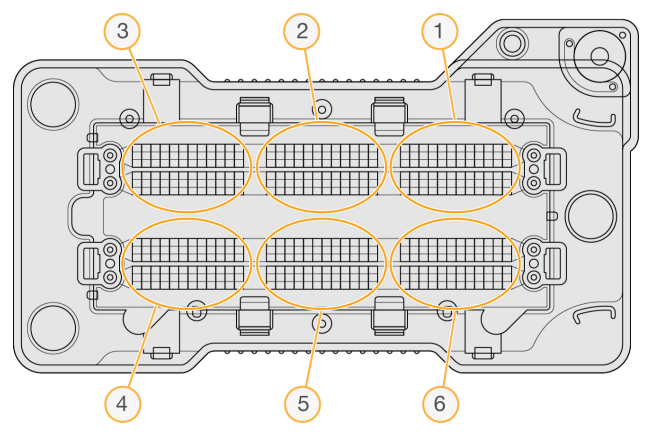

## Numeración de placas

Hay 12 placas en cada sector de cada segmento de cámara. Las placas están numeradas del 01 al 12, independientemente del número de sector o del segmento de cámara, y se representan con dos dígitos.

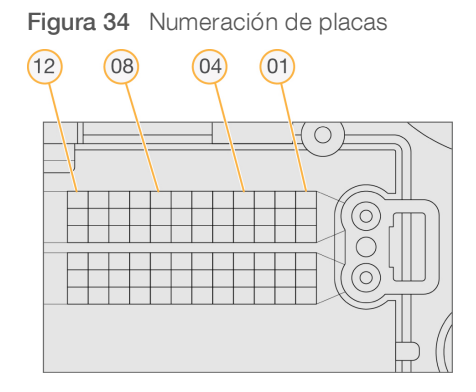

El número de placa completo incluye cinco dígitos para la representación de la ubicación, tal y como se indica a continuación:

- **Euperficie:** 1 representa la superficie superior y 2 representa la superficie inferior
- $\blacktriangleright$  Sector: 1, 2 o 3
- $\triangleright$  Cámara: 1, 2, 3, 4, 5 o 6
- Placa: 01, 02, 03, 04, 05, 06, 07, 08, 09, 10, 11 o 12

Ejemplo: el número de placa 12508 indica la superficie superior, sector 2, cámara 5 y placa 8.

El número de placa completo de cinco dígitos se utiliza en el nombre de los archivos de imágenes en miniatura y los archivos empíricos de hebras. Si desea obtener más información, consulte *[Archivos](#page-67-0) de resultados de [secuenciación](#page-67-0)* en la página 63.

#### <span id="page-70-0"></span>Estructura de carpetas de resultados de secuenciación

El software de control genera el nombre de la carpeta de resultados de forma automática.

#### Data (Datos)

- **Intensities** (Intensidades)
	- BaseCalls (Llamada de bases)
		- **L001:** archivos de llamada de bases para el carril 1, agregados en un archivo por ciclo.
		- **L002:** archivos de llamada de bases para el carril 2, agregados en un archivo por ciclo.
		- **L003:** archivos de llamada de bases para el carril 3, agregados en un archivo por ciclo.
		- L004: archivos de llamada de bases para el carril 4, agregados en un archivo por ciclo.
	- **L001:** un archivo \*.locs agregado para el carril 1.
	- **L002:** un archivo \*.locs agregado para el carril 2.
	- **L003:** un archivo \*.locs agregado para el carril 3.
	- **L004:** un archivo \*.locs agregado para el carril 4.

#### **Images** (Imágenes)

- **Focus** (Enfoque)
	- **L001:** imágenes de enfoque para el carril 1.
	- **L002:** imágenes de enfoque para el carril 2.
	- **L003:** imágenes de enfoque para el carril 3.
	- **L004:** imágenes de enfoque para el carril 4.

**InterOp:** archivos binarios utilizados por Sequencing Analysis Viewer (SAV).

Logs (Registros): archivos de registro que describen los pasos operativos.

Recipe (Fórmula): archivo de la fórmula específico del experimento con el nombre del ID del cartucho de reactivo.

**RTALogs (Registros de RTA):** archivos de registro que describen los pasos del análisis.

**E** RTAConfiguration.txt

RunInfo.xml

RunNotes.xml

<span id="page-71-1"></span>**E** RunParameters.xml

## Archivos de resultados de lectura

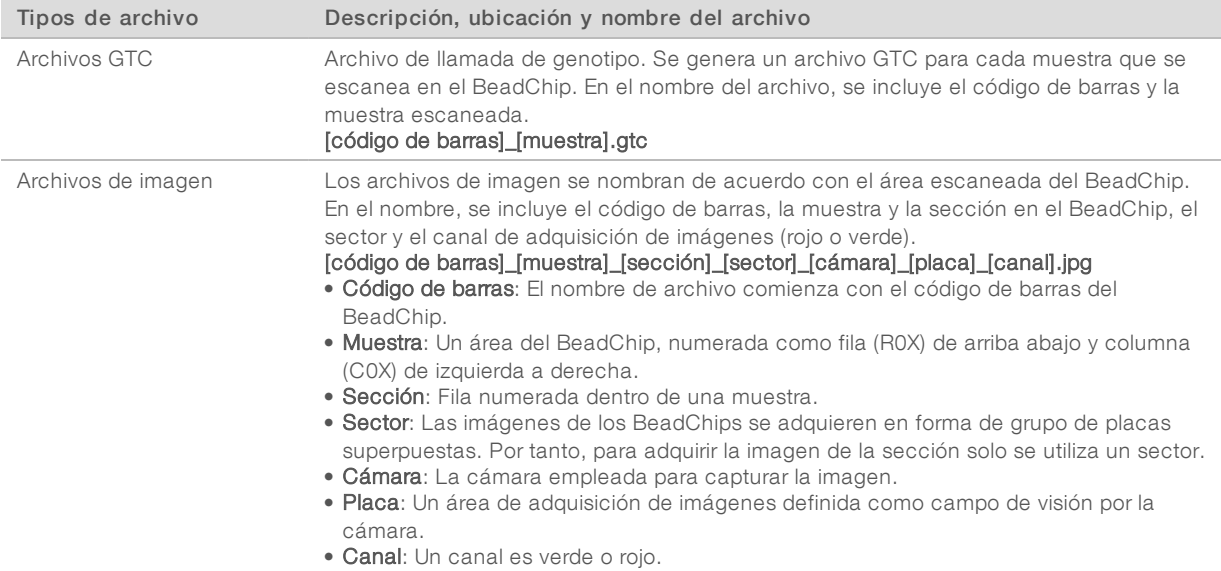

## <span id="page-71-0"></span>Estructura de carpetas de resultados de lectura

#### [Fecha]\_[Nombre de instrumento]\_[N.º de lectura]\_[Código de barras]

#### Código de barras]

**Config (Configuración)** 

Effective.cfg: registra los ajustes de configuración utilizados durante la lectura.

Focus (Enfoque): contiene archivos de imagen usados para enfocar la lectura.

**Logs** (Registros): contiene archivos de registro en los que se recogen todos los pasos llevados a cabo durante la lectura.

**PreScanDiagnosticFiles** (Archivos de diagnóstico previo a la lectura)

**Fecha\_Hora] Barcode Scan** (Lectura de código de barras)

ProcessedBarcode.jpg: imagen del código de barras del BeadChip.

Diagnóstico de lectura (archivos de registro)

PreScanChecks.csv: registra los resultados de la comprobación automática.
Archivos GTC: archivos de llamada de genotipo (un archivo por muestra).

Archivos IDAT: [Opcional] archivos de datos de intensidad (dos archivos por muestra; uno por cada canal).

Archivos de imagen: imágenes de la lectura correspondientes a cada muestra, sección, sector, cámara, placa y canal.

[Código de barras]\_sample\_metrics.csv

[Código de barras]\_section\_metrics.csv

ScanParameters.xml

# Índice alfabético

## A

actualización del software [41](#page-45-0) adaptador cargar BeadChip [33](#page-37-0) descripción general [6](#page-10-0) orientación del BeadChip [31](#page-35-0) administrar instrumento apagado [43](#page-47-0) apagar [43](#page-47-1) adquisición de imágenes, secuenciación de dos canales [59](#page-63-0) ajustes de configuración [53](#page-57-0) alertas de estado [4](#page-8-0) algoritmo Phred [61](#page-65-0) análisis archivos de resultados [63](#page-67-0) análisis, principal pureza de la señal [60](#page-64-0) apagado del instrumento [43](#page-47-0) archivos de entrada, lectura archivos de grupos [29,](#page-33-0) [52](#page-56-0) archivos de manifiesto [29,](#page-33-0) [52](#page-56-0) carpeta DMAP [29](#page-33-1) carpeta DMAP, descarga [30](#page-34-0) archivos de filtros [63](#page-67-0) archivos de llamadas de bases [63](#page-67-0) archivos de registro GlobalLog [58](#page-62-0) LaneNLog [58](#page-62-0) archivos de resultados [63](#page-67-0) archivos de resultados de lectura GTC, IDAT [67](#page-71-0) archivos de resultados, lectura GTC, IDAT [67](#page-71-0) archivos de resultados, secuenciación [63](#page-67-0) archivos GTC [67](#page-71-0) archivos InterOp [45,](#page-49-0) [63](#page-67-1) archivos locs [63](#page-67-0) asistencia al cliente [73](#page-77-0) asistencia técnica [73](#page-77-0) audio [13](#page-17-0) ayuda documentación [2](#page-6-0) ayuda, técnica [73](#page-77-0)

#### B

barra de estado [3](#page-7-0)

BaseSpace [1](#page-5-0), [54](#page-58-0) iconos de transferencia [26](#page-30-0) inicio de sesión [18](#page-22-0) BeadChip adaptador [6](#page-10-0), [31](#page-35-0) análisis [1](#page-5-1) cargar [33](#page-37-0) fallo de registro [51](#page-55-0) no se puede leer el código de barras [51](#page-55-1) orientación del código de barras [31](#page-35-0) tipos [1](#page-5-1) botón de encendido [11](#page-15-0) botón de encendido/apagado [5](#page-9-0)

### C

carpeta DMAP Decode File Client [29](#page-33-1) carpeta DMAP folder descargar [30](#page-34-0) cartucho de reactivo depósito n.º 28 [38](#page-42-0) descripción general [8](#page-12-0) cartucho de tampones [9](#page-13-0), [21](#page-25-0) celda de flujo adquisición de imágenes [65](#page-69-0) descripción general [7](#page-11-0) embalaje [17](#page-21-0) limpieza [17](#page-21-0) numeración de carriles [64](#page-68-0) numeración de placas [65](#page-69-1) número de sector [64](#page-68-1) pares de carriles [7](#page-11-0) pasadores de alineación [18](#page-22-1) placas [63](#page-67-2) rehibridación [49](#page-53-0) tipos [1](#page-5-0) ciclos en una lectura [15-16](#page-19-0) compartimento de adquisición de imágenes [3](#page-7-0) compartimento de reactivos [3](#page-7-0) compartimento de tampones [3](#page-7-0) compatibilidad celda de flujo, cartucho de reactivo [6](#page-10-1) seguimiento de RFID [6](#page-10-1), [8](#page-12-0) componentes barra de estado [3](#page-7-0) compartimento de adquisición de imágenes [3](#page-7-0) compartimento de reactivos [3](#page-7-0) compartimento de tampones [3](#page-7-0) comprobación previa al experimento [24,](#page-28-0) [33](#page-37-1)

Configuración [54](#page-58-0) configuración de BaseSpace [23](#page-27-0) configuración del experimento, opción avanzada [13](#page-17-1) configuración del sistema [12](#page-16-0) configuración independiente [24](#page-28-1) consideraciones sobre el indexado [60](#page-64-1) consumibles agua de laboratorio [14](#page-18-0) cartucho de reactivo [8](#page-12-0) cartucho de tampones [9](#page-13-0) celda de flujo [7](#page-11-0) consumibles de lavado [37-38](#page-41-0) experimentos de secuenciación [14](#page-18-1) mantenimiento del instrumento [14](#page-18-2) reactivos suministrado en kit [6](#page-10-1) consumibles suministrados por el usuario [14](#page-18-1) criterios de medición ciclos de densidad de grupos [26](#page-30-1) ciclos de intensidad [26](#page-30-1) llamada de bases [59](#page-63-0) criterios de medición del experimento [25](#page-29-0)

### D

Decode File Client [29](#page-33-1) acceso por el BeadChip [31](#page-35-1) acceso por la cuenta [30](#page-34-1) directrices para el agua de laboratorio [14](#page-18-0) documentación [2](#page-6-0), [73](#page-77-0) duración del experimento [15-16](#page-19-0)

### E

empírico de hebra retrasada [59](#page-63-1) errores de la comprobación previa al experimento [46](#page-50-0) errores y advertencias [4](#page-8-0) archivos de resultados [58](#page-62-0)

## F

filtro de aire [4,](#page-8-1) [40](#page-44-0) filtro de castidad [60](#page-64-0) flujo de trabajo BeadChip [33](#page-37-0) cartucho de reactivo [21](#page-25-1) cartucho de tampones [21](#page-25-0) celda de flujo [18](#page-22-1)

comprobación previa al experimento [24](#page-28-0), [33](#page-37-1) consideraciones sobre el indexado [60](#page-64-1) criterios de medición del experimento [25](#page-29-0) descripción general [16](#page-20-0), [30](#page-34-2) duración del experimento [15-16](#page-19-0) hipoclorito de sodio [38](#page-42-0) inicio de sesión en BaseSpace [18](#page-22-0) modo BaseSpace [23](#page-27-0) modo Standalone (independiente) [24](#page-28-1) opción de carga avanzada [13](#page-17-1) preparación de la celda de flujo [17](#page-21-0) reactivos usados [20](#page-24-0) secuenciación [58](#page-62-1) flujo de trabajo de secuenciación [58](#page-62-1) formación en línea [2](#page-6-0) formamida, posición 6 [22](#page-26-0)

#### G

generación de grupos [15](#page-19-1), [26](#page-30-1) generación de plantillas [58-59](#page-62-2) grupos que superan el filtro [60](#page-64-0)

#### H

hebra retrasada, hebra adelantada [59](#page-63-1) hipoclorito de sodio, lavado [38](#page-42-0)

## I

iconos errores y advertencias [4](#page-8-0) estado [4](#page-8-0) instrumento ajustes de configuración [53](#page-57-0) alias [12](#page-16-1) apagar [43](#page-47-2) avatar [12](#page-16-1) botón de encendido/apagado [5](#page-9-0) indicadores de modo [12](#page-16-2) puesta en servicio [11](#page-15-0) reiniciar [43](#page-47-2) intensidades [59](#page-63-0) interruptor de encendido [11](#page-15-0)

#### L

lavado automático [27](#page-31-0) componentes de lavado [37](#page-41-0)

consumibles suministrados por el usuario [37](#page-41-0) lavado manual [37](#page-41-0) lavado del instrumento [37](#page-41-0) lavado posterior al experimento [27](#page-31-0) llamada de bases [59](#page-63-0) consideraciones sobre el indexado [60](#page-64-1) longitud de lectura [15-16](#page-19-0)

## M

mantenimiento del instrumento consumibles [14](#page-18-2) mantenimiento preventivo [37](#page-41-1) Mensaje de error de RAID [53](#page-57-1) modo de RUO [12](#page-16-2)

#### N

nombre de usuario y contraseña [11](#page-15-0) nombre de usuario y contraseña del sistema [11](#page-15-0) numeración de cámaras [65](#page-69-0) numeración de carriles [64](#page-68-0) numeración de placas [65](#page-69-1) numeración de sectores [64](#page-68-1)

## O

opción de carga avanzada [13](#page-17-1)

### P

parámetros del experimento editar parámetros [23](#page-27-0) modo BaseSpace [23](#page-27-0) modo Standalone (independiente) [24](#page-28-1) pares de carriles [64](#page-68-0) probabilidad de error [61](#page-65-0) puntuaciones Q [61](#page-65-0) purgar consumibles [13](#page-17-2)

## R

reactivos desecho correcto [21](#page-25-1) reactivos usados contenedor lleno [49](#page-53-1) desecho [20,](#page-24-0) [39](#page-43-0) rehibridación del cebador [49](#page-53-0) rehibridación, Lectura 1 [49](#page-53-0)

N.º de documento 1000000041922 v01 ESP Para uso exclusivo en investigación. Prohibido su uso en procedimientos de diagnóstico. reiniciar [43](#page-47-3) instrumento [43](#page-47-2) reiniciar en modo de investigación [12](#page-16-2) RTA2 gestión de errores [58](#page-62-0) RunInfo.xml [45](#page-49-0), [63](#page-67-0)

## S

secuenciación consumibles suministrados por el usuario [14](#page-18-1) introducción [15](#page-19-2) seguimiento de RFID [6](#page-10-1) servicio de copia de experimento [26](#page-30-2) Servicio de supervisión proactiva de Illumina [54](#page-58-0) software actualización automática [42](#page-46-0) actualización manual [42](#page-46-1) ajustes de configuración [53](#page-57-0) análisis de imágenes, llamadas de bases [4](#page-8-2) duración del experimento [15-16](#page-19-0) inicialización [11](#page-15-0) integrado en el instrumento [4](#page-8-2) software BlueFuse Multi [1](#page-5-1) software de análisis en tiempo real [1](#page-5-0), [4](#page-8-2) flujo de trabajo [58](#page-62-1) hebra retrasada [59](#page-63-1) resultados [63](#page-67-0) software de control [4](#page-8-2) solución de problemas archivos específicos de la lectura [46](#page-50-1) archivos específicos del experimento [45](#page-49-1) comprobación previa al experimento [46](#page-50-0) contenedor de reactivos usados [49](#page-53-1) criterios de medición de baja calidad [49](#page-53-0) fallo de registro de lectura [51](#page-55-0) no se puede leer el código de barras del BeadChip [51](#page-55-1) opciones de contacto [45](#page-49-2) sustitución de los archivos de manifiesto y de grupos [52](#page-56-0) superar el filtro (PF) [60](#page-64-0)

# T

teclado [13](#page-17-0) transferencia de datos datos de lectura [35](#page-39-0) iconos de actividad [26](#page-30-0) servicio de copia de experimento [26](#page-30-2) servicio de copia universal [26](#page-30-2)

Guía de referencia del modo de investigación del instrumento NextSeq 550Dx

## U

ubicación de grupos archivos [63](#page-67-0) generación de plantillas [58](#page-62-2) ubicación de la carpeta [24](#page-28-1)

#### W

Windows salir [43](#page-47-1)

# <span id="page-77-0"></span>Asistencia técnica

Si necesita asistencia técnica, póngase en contacto con el serviciode asistencia técnica de Illumina.

Sitio web: [www.illumina.com](http://www.illumina.com/) Correo electrónico:

[techsupport@illumina.com](mailto:techsupport@illumina.com)

#### Números del serviciode asistencia al cliente de Illumina

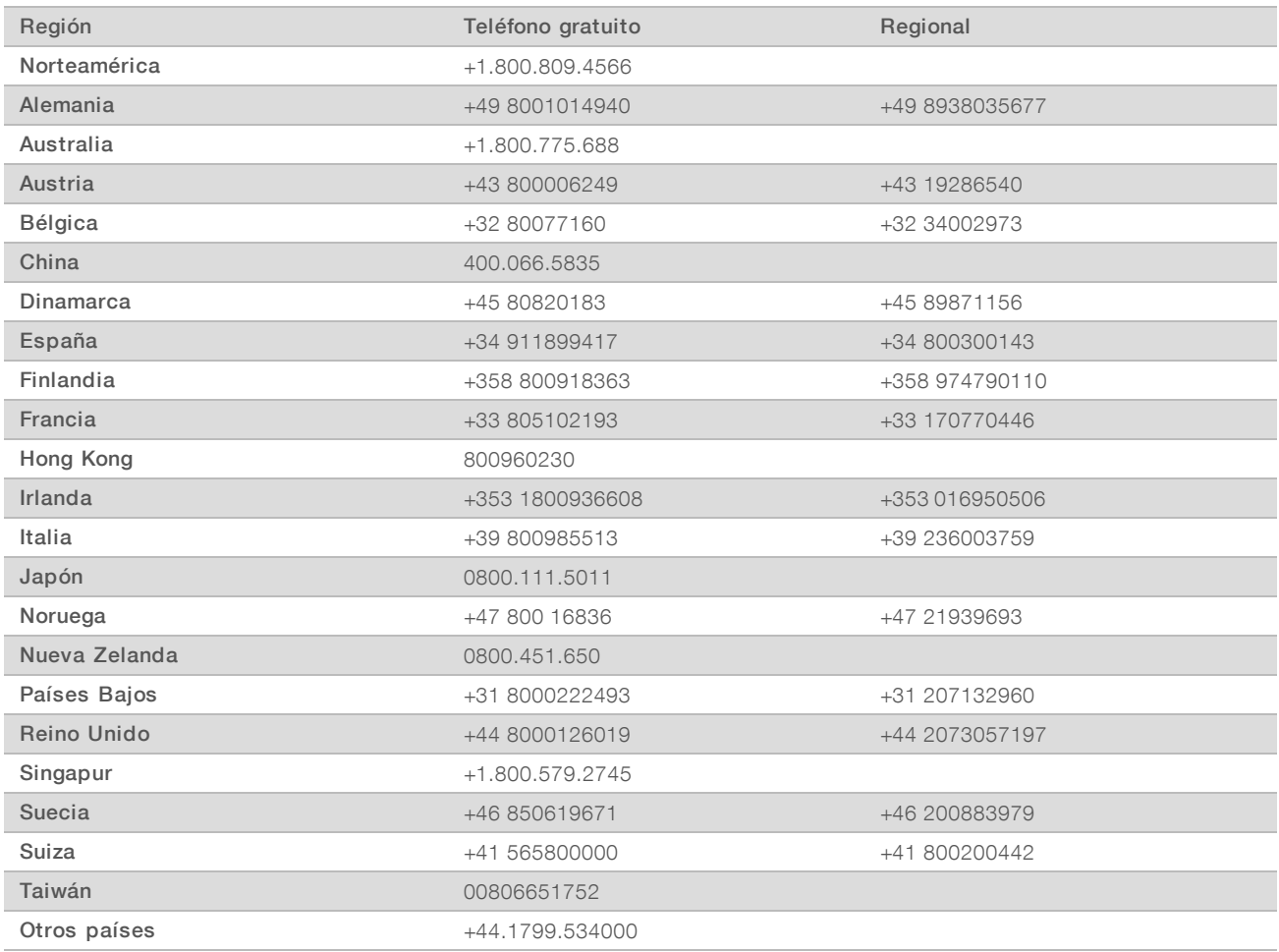

Hojas de datos de seguridad (SDS): disponibles en el sitio web de Illumina, [support.illumina.com/sds.html.](http://support.illumina.com/sds.html)

Documentación del producto: disponible para su descarga en formato PDF en el sitio web de Illumina. Vaya a [support.illumina.com,](http://www.illumina.com/support.ilmn) seleccione un producto y, a continuación, seleccione Documentation & Literature (Documentación y literatura).

Guía de referencia del modo de investigación del instrumento NextSeq 550Dx

N.º de documento 1000000041922 v01 ESP

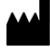

Illumina 5200 Illumina Way San Diego, California 92122 (EE. UU.) + 1 800 809 ILMN (4566) + 1 858 202 4566 (fuera de Norteamérica) techsupport@illumina.com www.illumina.com

Para uso exclusivo en investigación. Prohibido su uso en procedimientos de diagnóstico.

© 2018 Illumina, Inc. Todos los derechos reservados.

# illumina®